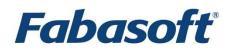

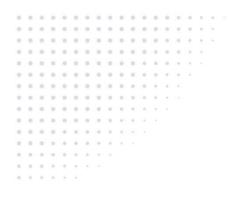

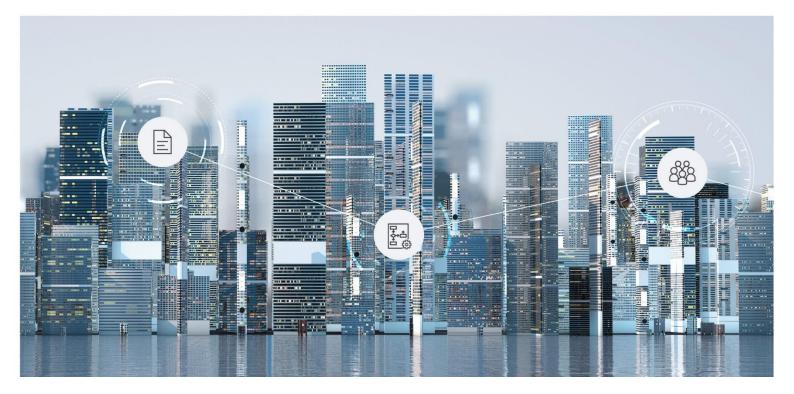

User Help Fabasoft Personnel File

Copyright © Fabasoft R&D GmbH, Linz, Austria, 2022.

All rights reserved. All hardware and software names used are registered trade names and/or registered trademarks of the respective manufacturers.

No rights to our software or our professional services, or results of our professional services, or other protected rights can be based on the handing over and presentation of these documents.

# Contents

| 1 Introduction                                    | 7  |
|---------------------------------------------------|----|
| 2 Getting Started With Your Personnel File        | 7  |
| 3 Structuring Elements of the Personnel File      | 7  |
| 4 Personnel Files (Personal Dashboard)            | 8  |
| 4.1 Dashboard                                     | 9  |
| 4.2 Actions                                       | 9  |
| 5 Personnel File Shelf                            | 10 |
| 5.1 Dashboard                                     | 10 |
| 5.2 Actions                                       | 11 |
| 6 Personnel File                                  | 12 |
| 6.1 Create Personnel File                         | 12 |
| 6.2 Import Personnel Files                        | 13 |
| 6.3 Create Report                                 | 16 |
| 6.4 Upload                                        | 17 |
| 6.5 Scan                                          | 17 |
| 6.6 Pre-Capture                                   | 17 |
| 6.7 Create Personnel File Folder                  | 17 |
| 6.8 Show New Events                               | 17 |
| 6.9 Properties                                    | 17 |
| 6.10 View as PDF                                  | 18 |
| 6.11 Closing a Personnel File                     | 18 |
| 6.12 Canceling a Personnel File                   | 19 |
| 6.13 Changing the Assignment of a Personnel File  | 19 |
| 6.14 Working With Follow-ups                      | 20 |
| 6.15 Working With Automatic Follow-ups            | 20 |
| 6.16 Displaying Master Data of an Employee in SAP | 21 |
| 6.17 Access Using the File System                 | 21 |
| 7 Personnel File Folder                           | 21 |
| 7.1 Creating a Personnel File Folder              | 21 |
| 7.2 Editing a Personnel File Folder               | 21 |
| 7.3 Canceling a Personnel File Folder             | 22 |
| 8 Documents of a Personnel File                   | 22 |

| 8.1 Processing State                                 | 23 |
|------------------------------------------------------|----|
| 8.2 Personnel File Document                          | 23 |
| 8.3 Creating a Document                              | 23 |
| 8.4 Editing a Document                               | 24 |
| 8.5 Scanning a Document                              | 24 |
| 8.6 Pre-Capturing a Document for a Scan              | 24 |
| 8.7 Uploading a Document                             | 25 |
| 8.8 Defining the Validity of a Document              | 25 |
| 8.9 Signing a Document                               | 25 |
| 8.10 Classifying and Registering a Document          | 26 |
| 8.11 Registering a Document                          | 26 |
| 8.12 Re-registering a Document                       | 26 |
| 8.13 Canceling a Document                            | 27 |
| 8.14 Replacing a Document                            | 27 |
| 8.15 Registering Documents Automatically             | 27 |
| 8.16 Predefining Metadata With PDF Documents         | 28 |
| 9 Business Case Shelf                                | 29 |
| 9.1 Business Case                                    | 29 |
| 9.2 Bulk Document                                    | 29 |
| 10 Personnel File Collection                         | 30 |
| 11 Personnel File Access                             | 30 |
| 11.1 Grant Access                                    | 30 |
| 11.2 Restrict Access                                 | 31 |
| 11.3 Confirm Changes in the Organizational Structure | 32 |
| 11.4 Use Cases for Users With Personnel Files Access | 32 |
| 11.4.1 Using the Fabasoft Personnel File             | 32 |
| 11.4.2 Dashboard                                     | 32 |
| 11.4.3 Viewing Metadata                              | 32 |
| 11.4.4 Viewing Documents                             | 33 |
| 11.4.5 Uploading Documents                           | 33 |
| 11.4.6 Using Follow-Ups                              | 33 |
| 11.4.7 Using the Worklist                            | 33 |
| 12 Skills Management                                 | 34 |
| 12.1 Dashboard                                       | 34 |
| 12.2 Importing Data                                  | 34 |

| 12.3 Managing Qualifications               |    |
|--------------------------------------------|----|
| 12.4 Managing Job Descriptions             |    |
| 12.5 Managing Role Descriptions            |    |
| 12.6 Managing the Organizational Structure |    |
| 12.7 Defining Assignments                  |    |
| 12.8 Showing Missing Qualifications        |    |
| 12.9 Position Reviews                      |    |
| 13 Applicant Management                    | 39 |
| 13.1 Dashboard                             |    |
| 13.2 Applicant Management Shelf            | 40 |
| 13.3 Managing Applicant Files              | 41 |
| 13.4 Managing Job Advertisements           | 41 |
| 13.5 Managing Job Applications             | 41 |
| 13.6 Managing the Talent Pool              | 42 |
| 13.7 Personnel File Access                 | 42 |
| 13.8 Website Integration                   | 42 |
| 13.9 Applicant Management Process          | 43 |
| 14 Time Tracking                           | 46 |
| 14.1 Dashboard                             | 47 |
| 14.2 Working Time Models                   | 47 |
| 14.3 Salary Agreement                      |    |
| 14.4 Personnel File                        | 50 |
| 14.5 Calculations                          | 51 |
| 14.6 Time Tracking for Employees           | 52 |
| 15 Workflow                                | 52 |
| 16 Security Concept                        | 53 |
| 16.1 Authorize Team (Personnel File Shelf) | 53 |
| 16.2 Category                              | 54 |
| 16.2.1 Permissions                         | 54 |
| 16.2.2 Retention Worthy                    | 54 |
| 16.2.3 Retention Periods                   | 54 |
| 16.2.4 Disposal                            | 55 |
| 16.3 Personnel File Access                 | 55 |
| 17 SAP Integration                         | 56 |
| 17.1 Linking HR Master Data                | 56 |

| 17.1.1 Log-in via SAP                                     | 56 |
|-----------------------------------------------------------|----|
| 17.1.2 Creating a Data Set for the Information Type 9600  | 57 |
| 17.1.3 Managing Links to Personnel Files                  | 58 |
| 17.1.4 Synchronizing HR Master Data                       | 58 |
| 17.2 Storing Payslips                                     | 59 |
| 17.3 Export and Import of the Organizational Structure    | 60 |
| 18 Administration Tasks                                   | 61 |
| 18.1 Prerequisites                                        | 61 |
| 18.2 Personnel File Configuration                         | 61 |
| 18.2.1 Dashboard                                          | 61 |
| 18.2.2 Create Personnel File Shelf                        | 63 |
| 18.2.3 Create Applicant File Shelf                        | 63 |
| 18.2.4 Create Business Case Shelf                         | 63 |
| 18.2.5 Import Predefined Values                           | 63 |
| 18.2.6 Import Categories                                  | 64 |
| 18.2.7 Import Folder Structure                            | 65 |
| 18.2.8 Settings                                           | 66 |
| 18.2.9 Authorize Team                                     | 71 |
| 18.3 Personnel File Shelf                                 | 71 |
| 18.4 Providing the Scan Functionality (Pre-Capture)       | 75 |
| 18.5 Creating Personalized Word Templates                 | 75 |
| 18.6 Inbox                                                | 75 |
| 18.7 Update Settings                                      | 76 |
| 18.8 Perform a Consistency Check                          | 77 |
| 18.9 Classifying With Mindbreeze InSpire                  | 77 |
| 18.10 SAP Integration                                     | 78 |
| 18.10.1 Linking HR Master Data                            | 79 |
| 18.10.2 Storing Payslips                                  | 80 |
| 18.10.3 Export and Import of the Organizational Structure | 82 |
| 19 Interfaces                                             | 82 |
| 19.1 URLs                                                 |    |
| 19.2 Web Service                                          | 84 |

# 1 Introduction

The Fabasoft Personnel File provides electronic management of personnel files in a central location. You can either record the mandatory personal data via the web browser interface or use the import mechanism. Additionally, you can store documents of a personnel file in a folder hierarchy of your choice. Dashboards offer a comfortable and quick overview of your personal files.

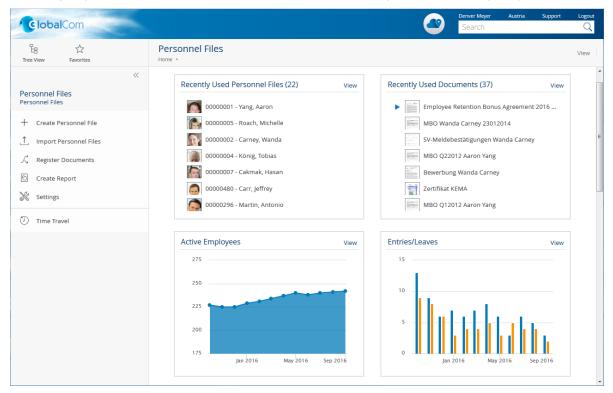

# 2 Getting Started With Your Personnel File

A prerequisite for the use of the personnel file is that the "Personnel File" service package is activated. In addition, the service packages "Personnel File (Access)" and "Skills Management" are available as optional extensions.

If you are the organization owner, organization administrator, or personnel file administrator, you will find topics on setting up and administering the personnel file in chapter 18 "Administration Tasks".

If you are a personnel file user, see topics about using the personnel file from the next chapter onwards.

# 3 Structuring Elements of the Personnel File

The structuring elements of the personnel file are:

- Personnel File (Dashboard) For end users the dashboard is the access point to the personnel file.
- Personnel File Configuration In the personnel file configuration common settings, the structure of personnel files and the personnel file users (licensing) are defined.

• Personnel File Shelf

The personnel file shelf is based on a personnel file configuration, but the defined settings can be overwritten or extended. The personnel file shelf is used to manage the personnel files and to specify the access rights.

• Personnel File

A personnel file is assigned to a person who is standing in an upright employment relationship with the company or will be or was in such an employment relationship. Besides the possibility to enter metadata, documents can be stored.

• Personnel File Folder

Personnel file folders are used for structuring personnel files. Besides the predefined folders that are defined in the personnel file configuration or personnel file shelf, additional personnel file folders can be created ad hoc.

• Business Case Shelf

In a business case shelf, business cases and documents are managed, which are not assigned to a single personnel file. Bulk documents can be used to generate and store individual documents for each personnel file.

## Personnel File Collection

A personnel file collection can be created in a Teamroom and can be used to collect personnel files that are relevant for the user.

# 4 Personnel Files (Personal Dashboard)

The personnel files dashboard provides the access point to the personnel file for end-users.

When you are added as a personnel file user to a personnel file configuration, a dashboard is automatically created and placed on "Home". If you are removed as a personnel file user, the dashboard is removed, too.

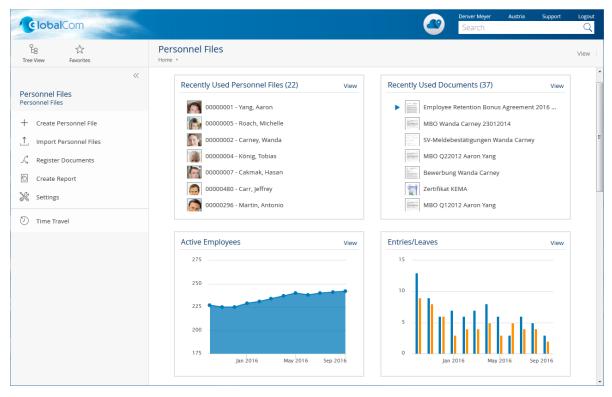

# 4.1 Dashboard

The personnel file dashboard is divided in following areas:

- *Recently Used Personnel Files* Shows the personnel files that have been recently used by the user.
- *Recently Used Documents* Shows the documents that have been recently used by the user.
- Inconsistent Personnel Files Shows inconsistent personnel files if the consistency check is configured.
- *Active Employees* Shows the number of active employees in the last twelve months.
- *Entries/Leaves* Shows the number of entries and leaves in the last twelve months.
- *Turnover* Shows the turnover of staff in the last twelve months (Schlüter formula).
- *Anniversaries* Shows employees with anniversaries in the near future.
- *Birthdays* Shows employees with birthdays in the near future.
- *Reports* Shows the generated PDF reports.
- Organizational Structure Shows the organizational structure that can be used to assign personnel files to positions.
- *Personnel File Shelves* Shows the personnel file shelves that are used to manage the personnel files.
- *Business Case Shelves* Shows the business case shelves that are used to manage the business cases.

**Note:** The statistics are only available, if the setting *Calculate Statistics* of the personnel file shelf is activated. By default, the data is updated once a day. With the "Update Statistics" context menu command of the personnel file shelf the data can be updated manually.

# 4.2 Actions

You can execute following actions:

- Create Personnel File With the "Create Personnel File" action you can create new personnel files. For more information, see chapter 6.1 "Create Personnel File".
- Import Personnel Files
   With the "Import Personnel File" action you can import or update personnel files using a CSV file. For more information, see chapter 6.2 "Import Personnel File".
- Register Documents With the "Assign Documents" action you can register documents (which are already in the system) to personnel files using a CSV file. For more information, see chapter 8.15 "Registering Documents Automatically".

• Create Report

With the "Create Report" action you can create PDF reports about the personnel files of a personnel file shelf. For more information, see chapter 6.3 "Create Report".

Switch to Configuration

With the "Switch to Configuration" action you can open the personnel file configuration.

Settings

With the "Settings" action you can define common properties of the personnel files dashboard like the logo or notification setting.

# 5 Personnel File Shelf

The personnel file shelf is used for the management of personnel files and predefines the folder structure of personnel files.

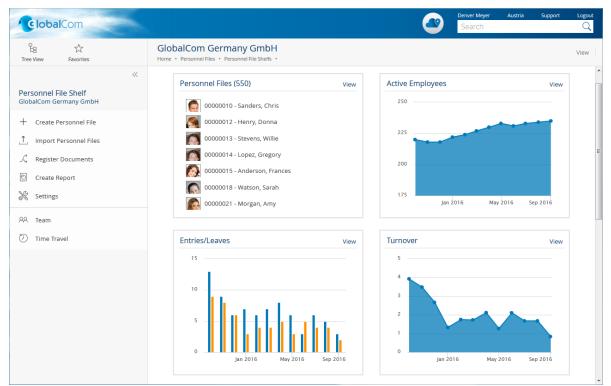

# 5.1 Dashboard

• Personnel Files

Shows the active and inactive personnel files of the personnel file shelf. Active means that an upright employment relationship with the company exists. Inactive means that the entry date is in the future (predefined personnel files) or the separation date is in the past.

- Inconsistent Personnel Files Shows inconsistent personnel files if the consistency check is configured.
- Active Employees Shows the number of active employees in the last twelve months.
- Entries/Leaves
   Shows the number of entries and leave

Shows the number of entries and leaves in the last twelve months.

- *Turnover* Shows the turnover of staff in the last twelve months (Schlüter formula).
- *Anniversaries* Shows employees with anniversaries in the near future.
- *Birthdays* Shows employees with birthdays in the near future.
- Scan Queue (only visible if at least one pre-captured document exists)
   Shows the pre-captured documents in which no scanned content has been uploaded.
   Note: Your system administrator has to configure the scanner software accordingly such that the documents can be imported via a web service.
- *Reports* Shows the generated PDF reports of the personnel file shelf.
- Closed Personnel Files

Shows the closed personnel files of the personnel file shelf. Closed personnel files cannot be changed.

• Canceled Personnel Files

Shows the canceled personnel files of the personnel file shelf. **Note:** Canceled personnel files can be permanently deleted by users with "Full Control", if no retention rules are violated.

• Thesauri

Shows the thesauri in which terms for tagging of documents can be managed. At least one thesaurus has to be created in the personnel file configuration or personnel file shelf so that the tagging can be used. The default thesaurus for new terms is defined in the settings of the personnel file configuration or personnel file shelf. Thus, new terms can be created directly in the tagging process. If no standard thesaurus is specified, only the predefined terms in the thesauri can be used. The default thesaurus of the personnel file shelf is preferred to the default thesaurus of the personnel file shelf is preferred to the default thesaurus of the personnel file shelf is preferred to the default thesaurus of the personnel file configuration.

**Note:** The statistics are only available, if the setting *Calculate Statistics* of the personnel file shelf is activated. By default, the data is updated once a day. With the "Update Statistics" context menu command of the personnel file shelf the data can be updated manually.

# 5.2 Actions

You can execute following actions:

- Create Personnel File With the "Create Personnel File" action you can create new personnel files. For more information, see chapter 6.1 "Create Personnel File".
- Import Personnel Files With the "Import Personnel File" action you can import or update personnel files using a CSV file. For more information, see chapter 6.2 "Import Personnel File".
- Register Documents With the "Register Documents" action you can register documents (which are already in the system) to personnel files using a CSV file. For more information, see chapter 8.15 "Registering Documents Automatically".

Create Report

With the "Create Report" action you can create PDF reports about the personnel files of a personnel file shelf. For more information, see chapter 6.3 "Create Report".

• Settings

With the "Settings" action you can change the settings of the personnel file shelf. For more information, see chapter 18.3 "Personnel File Shelf".

• Team

With the "Team" action you can define access rights for the personnel file shelf. For more information, see chapter 16.1 "Authorize Team (Personnel File Shelf)".

## 6 Personnel File

A personnel file is assigned to a person who is standing in an upright employment relationship with the company or will be or was in such an employment relationship.

| 00000001 - Yang, Aaron (Person | nel File): Edit                 |        |                     |                | Support |      |
|--------------------------------|---------------------------------|--------|---------------------|----------------|---------|------|
|                                | Master Data                     |        |                     |                |         | *    |
| Master Data                    | Photo                           |        |                     |                |         | i ⊨  |
| Contact Data                   | Herr                            |        |                     |                |         |      |
| Skills                         | Aaron Yang, MS<br>Neue Weide 23 |        |                     |                |         |      |
| Access                         | 2191 NASSFELD<br>ÖSTERREICH     | )      |                     |                |         |      |
| General                        |                                 |        |                     |                |         |      |
| Remarks                        | Select Edit Remov               | /e     |                     |                |         |      |
| Versions                       | Personnel Number *              | State  |                     |                |         |      |
| Retention                      | 00000001                        | Active |                     | ✓ Managed Exte | rnally  |      |
| Security                       | Surname *<br>Yang               |        | First Name<br>Aaron |                |         |      |
|                                | Title                           |        | Post Title<br>MSc   |                |         |      |
|                                | Say                             |        | Salutation          |                |         |      |
|                                |                                 |        |                     | Cancel         | Apply N | lext |
|                                |                                 |        |                     |                |         |      |

Besides the possibility to enter metadata, documents can be stored in a personnel file. In a personnel file, an overview of all documents of the personnel file is displayed on top-level. The tree view can be used to navigate in the several personnel file folders.

Personnel files, personnel file folders and documents are filtered, if the user has no access rights.

## 6.1 Create Personnel File

To create a personnel file, perform the following steps:

- 1. Navigate in the personnel file dashboard or in the desired personnel file shelf.
- 2. Click the "Create Personnel File" action.
- 3. If you are in the personnel file dashboard and several personnel file shelves exist, select the desired personnel file shelf.

- 4. Enter the data on the "Master Data", "Contact Data" and "Access" tab. At least the surname has to be specified.
  - If the personnel number is not generated automatically, you have to enter it manually. When using the manual assignment you can also enter additional personnel numbers.
  - On the "Access" tab, in the Assigned User field you can enter a user who corresponds with the personnel file and should get read access.
     In the Supervisors field, you can enter users/organizations that should get read access to all personnel files of their subordinates.
     Note: If it is configured that users are taken over from the organizational structure the fields are displayed read-only.
- 5. Click "Next".

More information about accessing personnel files as employee or supervisor can be found in chapter 16.3 "Personnel File".

**Note:** Personnel files can only be created if a *Folder Structure for Personnel Files* is defined in the personnel file configuration.

## 6.2 Import Personnel Files

Personnel files can be imported and updated using a CSV file.

To import personnel files, perform the following steps:

- 1. Navigate in the personnel file dashboard or in the desired personnel file shelf.
- 2. Click the "Import Personnel Files" action.
- 3. Optionally, click the "Download CSV Template" button to retrieve a template that describes the necessary data structure.
- 4. Enter the path to the CSV file in the *Content* field.
- 5. Click "Start Import".
- 6. After the import has finished, click "Next".

The personnel files are stored in the personnel file shelf.

### Note:

- For the personnel file import, a manual assignment of personnel numbers is required (settings of the personnel file shelf > "Numbering" tab > Generate Personnel Number Automatically > "No").
- To prevent that fields (that should be updated by an import) are changed directly in the personnel file using the user environment, it is possible to set the corresponding fields read-only via the personnel file configuration or personnel file shelf on the "General Settings" tab, in the *Externally Managed Master File Data* field. This applies only to personnel files for which the "Managed Externally" option is enabled.
- In case of an error in a personnel file, the lines concerning the same personnel number are ignored.

The CSV columns are in general free-text fields of type string, number or date (yyyy-mm-dd). The Fabasoft Cloud ID can be found on the "General" tab of the corresponding object. The import ID can be used to update objects and assign these objects to other objects. Following CSV columns are available:

| CSV Column     | Field                                 | Possible Value                                                                                                    |
|----------------|---------------------------------------|----------------------------------------------------------------------------------------------------|
| PersNum        | Personnel Number                      | String                                                                                                    |
| FileShelfId    | Personnel File Shelf                  | Fabasoft Cloud ID or Import ID (has<br>to be specified if the import is<br>carried out not in context of a<br>personnel file shelf) |
| Surname        | Surname                               | String                                                                                                    |
| FirstName      | First Name                            | String                                                                                                    |
| Sex            | Sex                                   | 1, 2 or 103 (male, female or diverse)                                                                                               |
| Title          | Title                                 | String                                                                                                    |
| PostTitle      | Post Title                            | String                                                                                                    |
| CommLanguage   | Language for Communication            | Reference of a system language<br>(e.g. LANG_GERMAN, LANG_ENGLISH)                                                                  |
| Salutation     | Salutation                            | String                                                                                                    |
| Birthday       | Date of Birth                         | Date                                                                                                    |
| SocialSecId    | Social Security Number                | String                                                                                                    |
| PreviousNames  | All Previous Names                    | String                                                                                                    |
| ImageTeamroom  | Teamroom that contains employee photo | Fabasoft Cloud ID of a Teamroom                                                                                                    |
| ImageName      | Photo                                 | Object name of an image                                                                                                    |
| EntryDate      | Entry Date                            | Date                                                                                                    |
| SeparationDate | Separation Date                       | Date                                                                                                    |
| Birthplace     | Birthplace                            | String                                                                                                    |
| Nationality    | Nationality                           | String                                                                                                    |
| Denomination   | Denomination                          | String                                                                                                    |
| Company        | Company (Textual)                     | String                                                                                                    |
| Orgunit        | Organizational Unit (Textual)         | String                                                                                                    |
| Street         | Address (Street)                      | String                                                                                                    |

|                    | l .                                    | 1                                                                                  |
|--------------------|----------------------------------------|------------------------------------------------------------------------------------|
| ZipCode            | Address (Zip Code)                     | String                                                                             |
| City               | Address (City)                         | String                                                                             |
| State              | Address (State)                        | String                                                                             |
| Country            | Address (Country)                      | String                                                                             |
| AddrTopic          | Address (Topic)                        | Reference of a topic (e.g.<br>TermBusiness, TermPrivate)                           |
| Email1             | E-Mail Address (Topic: E-Mail 1)       | String                                                                             |
| Email2             | E-Mail Address (Topic: E-Mail 2)       | String                                                                             |
| Email3             | E-Mail Address (Topic: E-Mail 3)       | String                                                                             |
| Phone              | Telephone Numbers (Topic:<br>Business) | String                                                                             |
| Fax                | Telephone Numbers (Topic: Fax)         | String                                                                             |
| Mobile             | Telephone Numbers (Topic: Mobile)      | String                                                                             |
| PrivatePhone       | Telephone Numbers (Topic: Private)     | String                                                                             |
| BankAccountHolder  | Account Holder                         | String                                                                             |
| Iban               | IBAN                                   | String                                                                             |
| Bic                | BIC                                    | String                                                                             |
| Qualification      | Qualification                          | Import ID of the qualification (skills management)                                 |
| QualificationLevel | Level                                  | Import ID of the rating scale value<br>of the qualification (skills<br>management) |
| RoleDescription    | Role Descriptions                      | Import ID of the role description<br>(skills management)                           |
| FullTimeEquivalent | Full-Time Equivalent (in Percent)      | Number                                                                             |
| UserId             | Assigned User                          | Log-in name of the user (user<br>object)                                           |
| SupervisorId       | Direct Supervisor                      | E-mail address or Fabasoft Cloud ID<br>of the user (user object)                   |

| AllSupervisorIds   | Supervisors                  | E-mail addresses or Fabasoft Cloud<br>ID of the users (separated by " ")                                                                                 |
|--------------------|------------------------------|----------------------------------------------------------------------------------------------------|
| AdditionalPersNums | Additional Personnel Numbers | String                                                                                                    |
| Remark             | Remark                       | String                                                                                                    |
| GrossIncomeSymbol  | Gross Income (currency)      | String (e.g. EUR, USD)                                                                                                    |
| GrossIncomeValue   | Gross Income (value)         | Number                                                                                                    |
| OverrideKeys       | -                            | CSV columns of properties to be<br>overwritten separated by commas<br>(otherwise empty values are<br>ignored and values are added in list<br>properties) |

#### Note:

- To populate fields that can consist of several rows (e.g. *Address*), it is possible to specify several rows in the CSV file with the same personnel number (PersNum). If the FileShelfId is used, it has to be specified for each line.
- If it is defined in the personnel file configuration that unique personnel numbers should be used across all personnel file shelves, existing personnel files (PersNum) can be moved by specifying a different FileShelfId.
- If a user-defined form is assigned to personnel files, these properties can also be imported (the programming name of the respective property serves as the column caption).
- If several rows with the same personnel number (PersNum) but different personnel file shelves (FileShelfId) exist, a primary personnel file shelf is determined as described below. All rows that do not correspond to this primary personnel file shelf are ignored.
  - o The lines with an active employment relationship are preferred.
  - In the case of several active or inactive employment relationships, the line with the most recent entry date is preferred.
  - Rows without an entry date are considered older than rows with an entry date.
  - o If there are several rows without an entry date, the first row found is used.

## 6.3 Create Report

To generate a PDF report about the personnel files of a personnel file shelf, perform the following steps:

- 1. Navigate in the personnel file dashboard or in the desired personnel file shelf.
- 2. Click the "Create Report" action.
- 3. If you are in the personnel file dashboard and several personnel file shelves exist, select the desired personnel file shelf.
- Click the desired report template.
   Note: Only report templates are available that are defined in the personnel file configuration.

The PDF report is opened and additionally stored in the personnel file shelf in the *Generated Reports* field.

# 6.4 Upload

With the "Upload" action, you can store files in the personnel file shelf. For more information, see chapter 8.7 "Uploading a Document".

## 6.5 Scan

With the "Scan" action, you can scan documents and directly store them in the personnel file shelf. For more information, see chapter 8.5 "Scanning a Document".

## 6.6 Pre-Capture

With the "Pre-Capture" action, you can pre-capture documents for an automatic scan. For more information, see chapter 8.6 "Pre-Capturing a Document for a Scan".

## 6.7 Create Personnel File Folder

If it is defined in the personnel file configuration or in the personnel file shelf that personnel file folders may be created on top-level, you can add personnel file folders with the "Create Personnel File Folder" context menu command. For more information, see chapter 7.1 "Creating a Personnel File Folder".

## 6.8 Show New Events

In order to be able to follow changes over time of personnel files, an own overview of the history is available that can be viewed from different angles.

To view events, perform the following steps:

- 1. Navigate to the desired personnel file.
- 2. Click the "Show New Events" action.

An overview of the recent events is displayed. The "Timeline" tab visualizes the time course; the "History" provides a textual overview. The other tabs represent different groupings.

#### Notifications about new events

Notifications can be displayed in the welcome screen or can be subscribed via e-mail.

To define notification settings, perform the following steps:

- 1. In the user menu click "Notifications".
- 2. Click the "Settings" button.
- 3. Choose about which changes and how you want to be notified. For the personnel file an own area is provided.
- 4. Click "Save".

### 6.9 Properties

To edit a personnel file, perform the following steps:

- 1. Navigate to the desired personnel file.
- 2. Click the "Properties" action.
- 3. Enter the desired data and click "Next".

**Note:** To access the documents of a personnel file, click on the personnel file or execute the "Open" context menu command.

Besides the usual master and contact data of an employee, you can also specify the following:

#### "Master Data" tab

• Managed Externally

To prevent that fields (that should be updated by an import or via the SAP integration) are changed directly in the personnel file using the web environment, it is possible to set the corresponding fields read-only. The affected fields are defined in the personnel file configuration or shelf.

"Access" tab

• Assigned User

In this field, you can enter the employee to whom the personnel file is assigned. This allows viewing the documents intended for employees.

• Direct Supervisor

In this field, you can specify the direct supervisor. This allows viewing the documents intended for supervisors.

• Supervisors

In this field, you can specify all higher-level supervisors in the hierarchy. This allows viewing the documents intended for supervisors.

**Note:** If it is configured that users are taken over from the organizational structure the fields are displayed read-only.

More information can be found in chapter 11 "Personnel File Access" and 16.3 "Personnel File".

## 6.10 View as PDF

For metadata of a personnel file and associated documents, a PDF overview can be generated. If a watermark is defined in the personnel file configuration or personnel file shelf, the watermark is added to the document.

To view the personnel file as PDF, perform the following steps:

- 1. Navigate to the desired personnel file.
- 2. On the context menu of the personnel file, click "View as PDF".

The generated PDF document will be opened automatically.

**Note:** With the "View List of Contents" context menu command, you can generate a PDF overview without the document contents.

## 6.11 Closing a Personnel File

Personnel files with a defined separation date can be closed. When closing a personnel file also the assigned documents are closed. After closing, no further changes are possible. However, canceled documents can still be deleted.

For retention-worth documents, the retention period is calculated and applied on the basis of the retention rule defined in the category. The retention period cannot be shortened anymore.

To close a personnel file, perform the following steps:

- 1. Navigate to the desired personnel file.
- 2. On the context menu of the personnel file, click "Advanced" > "Close".
- 3. Click "Next" to display the overview of the personnel file.
- 4. Before closing, you can clean up the personnel file and deal with unwanted documents on the "Documents" and "Canceled Documents" tabs.
- 5. Click "Close".

**Note:** If the document contains canceled documents with a category that defines a retention worthiness, a corresponding message is displayed. Click on "Remove Categories and Close" to remove the categories because no retention period can be applied to canceled documents.

The closed personnel file is stored in the "Closed Personnel File" field. The state "Closed" can be removed again using the "Advanced" > "Remove 'Closed' state" context menu command. This allows the personnel data to be changed again. The additional operations carried out during the closing, such as the closing of documents or the calculation of the retention period cannot be reversed.

### Activity "Close File"

You also have the option to start a process for closing a personal file. To do this, execute the context menu command "Tools" > "Start New Process" on the personnel file and select the "Close File" entry in the "Prescribed Activity" field. The selected process participant has the possibility to close or not close the personnel file.

# 6.12 Canceling a Personnel File

Personnel files can only be removed from the personnel file shelf with the "Cancel Personnel File" command.

To cancel a personnel file, perform the following steps:

- 1. Navigate to the desired personnel file.
- 2. On the context menu of the personnel file, click "Advanced" > "Cancel".
- 3. Click "Yes" to confirm the cancellation.

The canceled personnel file is stored in the "Canceled Personnel File" field. Canceled personnel files can be restored using the "Advanced" > "Restore" context menu command. Users with "Full Control" can also delete personnel files permanently ("Delete" command and removing from the wastebasket), if no retention rules are violated.

# 6.13 Changing the Assignment of a Personnel File

Personnel files can be moved from one personnel file shelf to another. Depending on the settings of the current personnel file shelf a copy of the personnel file is kept in the current personnel file shelf.

To change the assignment of a personnel file, perform the following steps:

- 1. Navigate to the desired personnel file.
- 2. On the context menu of the personnel file, click "Advanced" > "Change Assignment".

- 3. Select the new personnel file shelf and define the personnel number if applicable. If it is configured that a copy remains in the current personnel file shelf you have to define the personnel number of the copy, too.
- 4. Click "Next".
- 5. Define the settings which should be updated for the personnel file and click "Next".

### 6.14 Working With Follow-ups

When using the follow-up functionality an e-mail can be sent to a user at a particular time. The follow-up may be defined for personnel files and individual documents.

To define a follow-up, perform the following steps:

- 1. Navigate to the desired object.
- 2. On the context menu of the object, click "Tools" > "Create Follow-Up" or "Manage Follow-Ups" (at last one follow-up is already defined).
- 3. If you mark the follow-up as personal (only valid for the "Send e-mail" action), it will not be visible to other users.
- 4. Select the *Action* that should be executed.
  - Send E-Mail
     Define *Recipients* for the e-mail. In the *Message* field, you can specify the e-mail text.
  - Start Process
     Define the process that should be executed.
     Note: The process has to be released for the organization.
- 5. Define the date of the follow-up. You can either specify an explicit date or let the date be calculated based on a base date field of the object. In addition, you can define whether the date should be recalculated if the base date value changes. This is mandatory if the base date does not yet have a value.
- 6. Click "Next".

Upon reaching the follow-up date and after processing the automatic task the defined action will be executed.

### 6.15 Working With Automatic Follow-ups

If a document needs to be reviewed or renewed after a certain period of time, follow-ups are offered.

A follow-up can be defined manually via the context menu or the category that is assigned to the document already defines default follow-ups. For this purpose, in the category, in the *Default Follow-Ups* field a corresponding follow-up has to be assigned.

Sending the follow-up is based on the *Time Interval* and the *Base Date*. The base date may refer either to a date field of the document or to a date field of the assigned personnel file.

Note:

- The assigned follow-ups are canceled when removing a category.
- If the default follow-ups of a category are changed, the changes can be propagated to the documents via the "Update Settings" context meu command of a personnel file shelf.

# 6.16 Displaying Master Data of an Employee in SAP

To display the master data of an employee in SAP, perform the following steps:

- 1. Navigate to the desired personnel file.
- 2. On the context menu of the personnel file, click "Open SAP Personnel Master Data".

The master data is displayed in SAP.

## 6.17 Access Using the File System

Personnel files can be accessed via the WebDAV protocol using the file system. To do so you have to connect a network drive in your file system browser with following URL: https://<server>/<vdir>/webdav

Example: https://at.cloud.fabasoft.com/folio/webdav

In the file system operations like adding or removing documents are possible.

### 7 Personnel File Folder

Personnel file folders are used for structuring personnel files. Besides the predefined folders that are defined in the personnel file configuration (see chapter 18.2.1 "Dashboard") additional personnel file folders can be created manually.

## 7.1 Creating a Personnel File Folder

To create a personnel file folder, perform the following steps:

- 1. Navigate in the desired personnel file. You can only create personnel file folders on top-level, if it is correspondingly configured in the personnel file configuration or personnel file shelf. If applicable, navigate further to an existing personal file folder to create a new one within this folder.
- 2. Open the context menu of the personnel file or personnel file folder in the tree view and click the "Create Personnel File Folder".
- 3. Enter a *Name* and possibly a *Subject*.
- 4. Click "Next".

Predefined personnel file folders differ from manually created personnel file folder by a lock symbol.

## 7.2 Editing a Personnel File Folder

To edit a personnel file folder, perform the following steps:

- 1. Navigate to the desired personnel file folder.
- 2. On the context menu of the personnel file folder, click "Properties".
- 3. Enter the desired data and click "Next".

Following fields are available:

#### "Personal File Folder" tab

- *Name* The name of the personnel file folder.
- *Subject* A description of the personnel file folder.
- *Category* The category of the personnel file folder.
- *Predefined Folder* Shows whether it is a predefined personnel file folder.
- *Personnel File* The personnel file folder is assigned to the personnel file that is shown in this field.

## "Available Categories" tab

• Available Categories

The defined categories can be assigned to documents of the personnel file folder. Only categories can be selected that are allowed in the superordinate hierarchy.

**Note:** When editing a personnel file folder (template) in the personnel file configuration, configuration-specific fields are provided (see chapter 18.2.1 "Dashboard").

# 7.3 Canceling a Personnel File Folder

Manually defined personnel file folders can be canceled, if they are empty.

To cancel a personnel file folder, perform the following steps:

- 1. Navigate to the desired personnel file folder.
- 2. On the context menu of the personnel file folder, click "Advanced" > "Cancel".
- 3. Click "Yes" to confirm the cancellation.

### Note:

- Canceld personnel file folders can be found in a personnel file ("Properties" action) on the "Canceled Documents" tab. The tab is only visible if at least one personnel file folder or document is canceled.
- Canceled personnel file folders can be put into the wastebasket by users who have at least change rights. Users with full control can permanently delete the documents, if no retention rules are violated.

# 8 Documents of a Personnel File

Documents in a personnel file are stored in personnel file folders in a structured way.

For storing documents in a personnel file several possibilities are available:

- Create document
- Scan document
- Pre-capture document
- Import document (e.g. drag and drop)
- Register document

**Note:** Documents can only be stored in personnel file folders not directly in the personnel file. However, you can still create document at top-level, because the implicit registration of the document requires selecting a personnel file folder.

## 8.1 Processing State

Each document has a processing state:

• In Progress

Documents that should be changed after creating them (e.g. objective agreements) have to have the "In Progress" state. The state is visualized by a blue arrow as symbol.

Closed

The content of a closed document cannot be changed anymore. When closing a document a final form is generated and a version is stored. Closed documents cannot be set in progress anymore.

- Replaced A Document that has been replaced by another document gets the "Replaced" state.
- Canceled

When canceling a document the "Canceled" state is set.

**Note:** When scanning or uploading a document the state is set to "Closed" by default. If the state should be "In Progress", you have to unmark the *Close Document* field.

|             | New State | In Progress                       | Closed                            | Canceled |
|-------------|-----------|-----------------------------------|-----------------------------------|----------|
| Old State   |           |                                   |                                   |          |
| In Progress |           | no                                | yes                               | yes      |
| Closed      |           | no                                | no                                | yes      |
| Canceled    |           | yes (by recovering the old state) | yes (by recovering the old state) | yes      |

#### State transitions:

## 8.2 Personnel File Document

A personnel file document can contain several documents (even of different types). One document in the personnel file document can be defined as the main document. When editing a personnel file document, the main document is opened. You can edit the other documents using the properties of the personnel file document ("Personnel File Document" tab > *Documents*).

Depending on the Use case, you can use documents (for example, Microsoft Word document) and personnel file documents in the personnel file environment.

# 8.3 Creating a Document

To create a document, perform the following steps:

- 1. Navigate in the desired personnel file or personnel file folder.
- 2. Open the background context menu by right-clicking in the free area. Then click "New".

- 3. Select the desired document, enter a name and click "Next".
- 4. Register the document to the personnel file by entering the metadata. **Note:** If you are in a personnel file folder, it is already preselected.
- 5. Click "Save".

The document is stored in the personnel file folder and can be edited in the corresponding thirdparty product ("Edit" context menu command).

## 8.4 Editing a Document

To edit a document, perform the following steps:

- 1. Navigate in the desired document.
- 2. On the context menu of document, click "Edit".

**Note:** Metadata of personnel files can be inserted as updateable fields in associated Word documents. The "Property" button is available in Microsoft Word on the "Insert" tab (the Fabasoft Cloud COM Add-in has to be enabled).

## 8.5 Scanning a Document

To scan and import a document directly on the device, perform the following steps:

- 1. Navigate in the desired personnel file or personnel file folder.
- 2. Click the "Scan" action.
- 3. Scan the document.

**Note:** The scanner software has to be configured such that the scanned document is copied to the clipboard. If the scanner software does not support this directly, you can define the program <code>copytoclipboard</code> in the post-processing steps of your scanner software. The program can be downloaded from the scan dialog.

- 4. After the document has been copied to the clipboard, click "Yes" to confirm the upload of the document.
- 5. If you are at top level in a personnel file, select the desired personnel file folder in which the document should be stored. Otherwise the current personnel file folder is preselected.
- 6. Add metadata if desired and click "Save".

# 8.6 Pre-Capturing a Document for a Scan

Paper documents can be scanned and assigned automatically to the corresponding personnel file. The assignment is carried out with a barcode that must be entered in the scan dialog.

To pre-capture a document for a scan, perform the following steps:

- 1. Navigate in the desired personnel file or personnel file folder.
- 2. Click the "Pre-Capture" action.
- 3. If you are at top level in a personnel file, select the desired personnel file folder in which the document should be stored. Enter the barcode that resides on the paper document. Additionally, enter a name for the document.
- 4. Click "Pre-Capture Document".

An empty document is created at once. As soon as the document is scanned the content is taken over in the document. In the personnel file shelf, in the "Scan Queue" field you can find the documents to be scanned.

#### Note:

- The "Pre-Capture" action is only available, if it is activated in the personnel file shelf.
- Your system administrator has to configure the scanner software such that the scanned document is uploaded to Fabasoft Folio via a web service (see chapter 18.4 "Providing the Scan Functionality").

## 8.7 Uploading a Document

To upload a document, perform the following steps:

- 1. Navigate in the desired personnel file or personnel file folder.
- 2. You can import files using drag and drop, the shortcuts Ctrl + C and Ctrl + V or the "Upload" action.

Note: Depending on the web browser not all possibilities may be available.

- 3. Enter a name and select a personnel file folder if applicable. You can also enter further metadata.
- 4. Click "Save".

### 8.8 Defining the Validity of a Document

Documents that need to be renewed recurrently can be provided with a validity deadline.

To define the validity of a document, perform the following steps:

- 1. Navigate to the desired document.
- 2. On the context menu of the document, click "Properties".
- 3. On the "Document" tab you can enter a date in the Valid from and Valid to fields.
- 4. Click "Next".

Note: If a document is not yet valid or expired, it is indicated with a red exclamation mark.

#### 8.9 Signing a Document

Documents can be manually signed with signatures like "Approve" or "Release".

To sign a document, perform the following steps:

- 1. Navigate to the desired document.
- 2. On the context menu of the document, click "Tools" > "Manual Signatures".
- 3. Enter values in the fields *Signature Type*, *Remark*, *Signed on/at* and *Manually Signed by* and click "Add". In the *Manual Signatures* field all previous signatures and the currently added signature are shown.

You can repeat this step to sign the document with further signatures.

4. Click "Next" to apply the signatures.

**Note:** The signatures can also be viewed in the metadata of the document ("Signatures" tab). The tab is only visible, if at least one signature exists.

# 8.10 Classifying and Registering a Document

When a Mindbreeze InSpire service is available for automatic classification, metadata is extracted from the document (if possible) and the registration form is prefilled with this data.

The classification and registration of a document that has not yet been classified and registered can be done either by means of the "Classifying and Registering" context menu command or by placing it directly in a personal file or personnel file folder.

**Note:** The functionality is only available, if the Mindbreeze InSpire Service is configured correspondingly.

To classify and register a document, perform the following steps:

- 1. Navigate to the desired document.
- On the context menu of the document, click "Classify and Register".
   Note: The command is not available if the document is already classified. The category assigned to the document can also cause that the command is not present. Alternatively, you can directly copy the document in the desired personnel file folder.
- 3. If possible, metadata retrieved from the document is prefilled and highlighted in color.
- 4. Check and, if necessary, add metadata and click "Save".

## 8.11 Registering a Document

Documents that are not registered to a personnel file can be registered using the "Register as Personnel File Document" context menu command. Alternatively, a document can also be directly copied in a personnel file or personnel file folder.

To register a document, perform the following steps:

- 1. Navigate to the desired document.
- On the context menu of the document, click "Register as Personnel File Document". Note: The command is not available if the document is already registered. The category assigned to the document can also cause that the command is not present. Alternatively, you can directly copy the document in the desired personnel file or personnel file folder.
- 3. Select the personnel file and personnel file folder the document should be registered to.
- 4. Add metadata if desired and click "Save".

## 8.12 Re-registering a Document

Documents that are registered to a wrong personnel file or personnel file folder can be reregistered.

To re-register a document, perform the following steps:

- 1. Navigate to the desired document.
- 2. On the context menu of the document, click "Re-register".
- 3. Select the personnel file and personnel file folder the document should be registered to.
- 4. Add metadata if desired and click "Save".

The document is removed from the current personnel file folder and stored in the new personnel file folder.

# 8.13 Canceling a Document

A document of a personnel file cannot be deleted directly, but must first be canceled.

To cancel a document, perform the following steps:

- 1. Navigate to the desired document.
- 2. On the context menu of the document, click "Cancel Document".
- 3. Click "Yes" to confirm the cancelation.

#### Note:

- Canceld documents can be found in a personnel file ( "Properties" context menu command) on the "Canceled Documents" tab. The tab is only visible if at least one document or personnel file folder is canceled.
- Canceled documents can be put into the wastebasket by users who have at least change rights. Users with full control can permanently delete the documents, if no retention rules are violated.

## 8.14 Replacing a Document

A document with state "In Progress" or "Closed" can be replaced with another document. The replacing document may have a different format (e.g. a Word document can be replaced with a PDF document).

To replace a document, perform the following steps:

- 4. Navigate to the desired document.
- On the context menu of the document, click "Replace" > "Upload". Note: Alternatively, you can click "Replace" > "Scan".
- 6. Choose a file the document should be replaced with and confirm uploading the file by clicking "Yes".
- 7. Add metadata if desired and click "Replace".

## 8.15 Registering Documents Automatically

Documents that are already in the system can be registered to personnel files using a CSV file. This method is useful if many documents should be registered.

To register documents automatically to personnel files, perform the following steps:

- 1. Import all documents in a Teamroom. The names of the documents have to be unique.
- 2. Navigate in the personnel file dashboard or in the desired personnel file shelf.
- 3. Click the "Register Documents" action.
- 4. Optionally, click the "Download CSV Template" to retrieve a template that describes the necessary data structure.
- 5. Enter the path to the CSV file in the *Content* field.
- 6. Click "Start Import".
- 7. After the import has finished click "Next".

The documents are stored in the corresponding personnel file folders.

#### Available CSV columns:

| CSV Column   | Field                                                                                    | Possible Value                                                                                                    |
|--------------|------------------------------------------------------------------------------------------|----------------------------------------------------------------------------------------------------|
| PersNum      | Personnel number of the personnel file                                                   | String                                                                                                    |
| FileShelfId  | Personnel File Shelf                                                                     | Fabasoft Cloud ID or Import ID (has<br>to be specified if the import is<br>carried out not in context of a<br>personnel file shelf) |
| Folder       | Import ID of the folder that<br>should be used to store the<br>document                  | String                                                                                                    |
| Teamroom     | Fabasoft Cloud ID of the<br>Teamroom that contains the<br>source documents               | Fabasoft Cloud ID of a Teamroom                                                                                                    |
| Document     | Import ID or name of the<br>document that should be<br>assigned to the personnel<br>file | String                                                                                                    |
| DocumentName | <i>Name</i> of the document<br>(optional, if the name should<br>be changed)              | String                                                                                                    |
| Category     | Import ID of the category<br>that should be assigned to<br>the document                  | String                                                                                                    |
| ValidFrom    | Valid from of the document                                                               | Date                                                                                                    |
| ValidTo      | <i>Valid to</i> of the document                                                          | Date                                                                                                    |
| State        | <i>Processing State</i> of the document                                                  | <pre>String (StateInProgress, StateClosed)</pre>                                                                                    |

**Note:** The Fabasoft Cloud ID can be found on the "General" tab of the corresponding object. The import ID can be used to update objects and assign these objects to other objects.

If a user-defined form is assigned to documents, these properties can also be imported (the programming name of the respective property serves as the column caption).

# 8.16 Predefining Metadata With PDF Documents

When uploading PDF documents, the keywords of the document can be used to predefine metadata.

Format: FSC:persnum; fileshelfid; folder; category; validfrom; validto; state;

#### Example:

- All metadata are predefined: FSC:00002;COO.1.506.2.2177;PF\_FOLDER\_SALARY;PF\_CAT\_ZE;2013-05-23;2015-07-25;PersonnelFileDocumentInProgress;
- Category and Valid to are not predefined: FSC:00002;COO.1.506.2.2177;PF\_FOLDER\_SALARY;;2013-05-23;;PersonnelFileDocumentInProgress;

## 9 Business Case Shelf

In a business case shelf, business cases and documents are managed, which are not assigned to a single personnel file. Bulk documents can be used to generate and store individual documents for each personnel file.

The access rights of a business case shelf can be defined using the "Team" action. Shelf folders are available for the hierarchical structuring of a business case shelf.

### 9.1 Business Case

Documents and bulk documents are managed in a business case.

### 9.2 Bulk Document

A bulk document can contain several documents (also of different types). One document in the bulk document can be defined as the main document. In addition, personnel files can be specified for which personalized personnel file documents can be generated from the bulk document.

### Create and Register Personnel File Documents

To use the bulk document functionality, follow these steps:

- 1. Navigate to the desired business case and create a bulk document.
- Specify the documents in the bulk document (one as the main document).
   Note: In Microsoft Word documents, you can insert fields that allow the document to be personalized for the relevant personnel file.
- 3. Define the personnel files (either individual personnel files or an entire shelf) for which a personnel file document should be generated from the bulk document. The *Excluded Personnel Files* field allows excluding a subset of personnel files.
- 4. The personalized personnel file documents are created using the "Bulk Document" > "Create Personnel File Documents" context menu command. The generated personnel file documents can be found in the properties of the bulk document on the "Personnel File Documents" tab.
- 5. Via the "Bulk Document" > "Register Personnel File Documents" context menu command, the generated personnel file documents are registered for the corresponding personnel files. You must specify the personnel file folder in which the personnel file documents are to be stored. You can also specify additional metadata.

### Print Personnel File Documents

If you want to print the documents to obtain a manual signature, perform the following steps as well.

- 1. When carrying out the "Bulk Document" > "Print Personnel File Documents" context menu command, a single PDF document is generated from all personnel file documents with an individual QR code for each personnel file document.
- 2. Print the PDF document and obtain the signatures.
- 3. Scan the paper documents with the signatures and place them in an appropriately configured inbox.

Note: More information about inboxes can be found in chapter 18.6 "Inbox".

4. The action defined in the inbox is used to replace all documents in the corresponding personnel file document with the scanned document. The QR code is used to identify the personnel file document.

#### Start Process for Personnel File Documents

To start a process for personnel file documents, proceed as follows:

- 1. Execute the "Bulk Document" > "Start Process for Personnel File Documents" context menu command.
- 2. Select the personnel file documents for which a process is to be started. You can use the "Remove" context menu command to remove individual personnel file documents.
- 3. Click "Next".
- 4. Define the process and click the "Start Process" button.

#### Remove Canceled and Deleted Personnel File Documents

If personnel file documents have been canceled or deleted, these can be removed from the bulk document using the "Bulk Document" > "Remove Canceled and Deleted Personnel File Documents" context menu command. New personnel file documents can then again be created for the removed personnel file documents.

### 10 Personnel File Collection

A Personnel File Collection can be created in a Teamroom and can be used to collect personnel files that are relevant for you. Fill the personnel files collection by adding shortcuts to the desired personnel files.

### 11 Personnel File Access

Employees or supervisors can be given access to personnel files. The access can be defined either permanently or temporarily.

The documents that employees or supervisors are allowed to view are determined by the assigned access rights.

#### 11.1 Grant Access

The access can be granted the following way:

#### Permanent Access (Manually Managed in the Personnel File)

If it is configured that permanent access is manually managed in the personnel file, personnel file users can store the relevant employees or supervisors on the "Access" tab in the personnel file:

• Assigned User

In this field, you can enter the employee to whom the personnel file is assigned. This allows viewing the documents intended for employees.

- Direct Supervisor
   In this field, you can specify the direct supervisor. This allows viewing the documents intended for supervisors.
- Supervisors

In this field, you can specify all higher-level supervisors in the hierarchy. This allows viewing the documents intended for supervisors.

### Permanent Access (Taken Over From the Organizational Structure)

If it is configured that permanent access is taken over from the organizational structure, the employees and/or supervisors are automatically entered in the "Access" tab of the personnel file.

### **Temporary Access**

Personnel file users can grant access to personnel files to employees for a limited time. To do so, navigate to the desired personnel file and execute the "Advanced" > "Grant Temporary Access" context menu command.

Following fields are available:

- Permissions
   Defines the permissions for temporary access.
   Note: The selectable permissions are defined in the personnel file configuration.
- Grant Access for Access is granted to the specified users.
   Note: The users defined in the permissions are preselected.
- Start

Start date for temporary access.

- *End* End date for temporary access.
- *Enter Remark* The entered remark will be displayed in the remarks of the personnel file.
- *Add Attachments* The added attachments will be displayed in the remarks of the personnel file.

In the properties of the personnel file, on the "Access" tab, in the *Temporary Access* field the granted accesses are listed. You can also remove entries by selecting the desired rows and executing the "Remove" context menu command.

Note: Temporary access can also be granted via the "Grant Temporary Access" workflow activity.

## 11.2 Restrict Access

For employees or supervisors with access, all documents of the personnel files are readable by default. By means of categories, for which special ACLs are defined, it is possible to control which documents are not viewable or which documents should be editable.

Further information can be found in chapter 16.3 "Personnel File Access".

# 11.3 Confirm Changes in the Organizational Structure

In general, the organization is not managed by personnel file users. If it is configured that the permanent access is taken over from the organizational structure, changes regarding the access of personnel files must therefore be confirmed by personnel file users. These personnel file users are defined in the personal file configuration or personal file shelf.

You can use the workflow activities "Review Access for Employee" or "Review Access for Supervisors" to accept the changes.

## 11.4 Use Cases for Users With Personnel Files Access

As an employee, the personnel files access provides you access to certain metadata and selected documents in your personnel file (for example, payslips). As a supervisor, you can view the personnel files of your employees. The following chapters explain how to use the personnel files access.

### 11.4.1 Using the Fabasoft Personnel File

All you need to be able to use the Fabasoft Personnel File is a web browser. However, it is recommended to install the Fabasoft Cloud Client to improve the ease of use. Please ask your administrator for the access data.

### 11.4.2 Dashboard

If you have been authorized for personal files access, the "Personnel Files Access" dashboard is available on "Home". The dashboard is intended for employees and supervisors with personnel files access and is divided into the following areas:

- *My Master Data* Shows the master data of your own personnel file.
- My Personnel File Shows your own personnel file.
- Uploaded Documents Shows the documents uploaded by the employee (at least one document must be uploaded).
- *Personnel Files With Access* Shows the personnel files of your employees, if you have been granted permanent access.

**Note:** You can update the list of personnel files using the "Refresh" action, since it is updated only once a day.

### 11.4.3 Viewing Metadata

To view the metadata of a personnel file, perform the following steps:

- 1. Click the "Personnel Files Access" dashboard.
- 2. Click "Personnel Files With Access".
- 3. Click the "Refresh" action, if the desired personnel file is not displayed.
- 4. Click the desired personnel file.
- 5. Click the "Properties" action.

- Click the desired tab to display the corresponding metadata.
   Note: Sensitive metadata such as the social security number, gross income or denomination are not displayed to supervisors.
- 7. Click "Next".

### 11.4.4 Viewing Documents

To view the documents of a personnel file that are available to you, perform the following steps:

- 1. Click the "Personnel Files Access" dashboard.
- 2. Click "Personnel Files With Access".
- 3. Click the "Refresh" action, if the desired personnel file is not displayed.
- 4. Click the desired personnel file. The available documents are displayed in a list.
- 5. Click the desired document to view the preview of the document.
- 6. You can use the "Read" action to open the document in the corresponding third-party product.

#### 11.4.5 Uploading Documents

The "Upload" action allows you to upload documents that can subsequently be registered by a personnel file user.

**Note:** The "Upload" action is only available if this functionality has been enabled in the configuration or shelf (*Members/Employees Can Upload Documents* option).

#### 11.4.6 Using Follow-Ups

You can define follow-ups for personnel files or documents. When the follow-up date is reached, an e-mail with a link to the personnel file or document is sent to you. You can use this function, for example, if you want to check a document again in three months.

To define a follow-up, perform the following steps:

- 1. Navigate in the desired personnel file or document.
- 2. Click the "Manage Follow-ups" or "Create resubmission" action.
- 3. Click the "Create Follow-up" button, if you have previously used the "Manage Follow-ups" action.
- Define the *Date* of the follow-up.
   Note: The *Time Span* field allows you to conveniently select the date for common time spans.
- 5. You can also enter a *Message* that should be included in the follow-up e-mail.
- 6. Click "Next".

#### 11.4.7 Using the Worklist

The personnel file provides the possibility to perform activities within a workflow. For example, an activity could be that your payslip has been stored in the personnel file. You can confirm the receipt and complete the activity by executing the "Noted" work step.

The worklist that is stored as standard on "Home", takes you to your activities. The worklist is divided into the following areas:

• To Do

Contains activities that you still have to process. An activity can consist of one or more work steps. A mandatory work step (shown in bold) must be carried out before the activity can be completed. Click on the desired step to perform it.

- Last Finished Contains the activities you have completed.
- Concerned Objects Contains objects that are assigned to current activities.
- Tracking Contains objects that are assigned to completed activities.

## 12 Skills Management

Skills management allows you to manage job and role descriptions and the assignment of required qualifications. Acquired qualifications and role descriptions can be assigned to personnel files. Via the organizational structure personnel files are linked to positions. Job descriptions are assigned to positions.

The lack of qualifications can be determined from the qualifications required and the qualifications acquired. In addition position reviews can be performed.

# 12.1 Dashboard

For skills manager, the skills management dashboard is available, which is divided into the following areas:

- *Job Descriptions* Shows the job descriptions for the organization.
- *Role Descriptions* Shows the role descriptions for the organization.
- Qualifications

Shows the qualifications that can be assigned as required qualifications to job and role descriptions as well as positions. The qualifications can also be assigned to personnel files as acquired qualifications.

- *Position Reviews* Shows review procedures of job descriptions, tasks, powers and qualifications for the positions by supervisors.
- Organizational Structure Shows the organizational structure for the organization.
- *Personnel File Shelves* Shows the personnel file shelves that are used to manage the personnel files.

# 12.2 Importing Data

If you are in the Skills Management dashboard, you can use the "Import Data" action to import or update descriptions and qualifications using a CSV file. The "Download CSV Template" button gives you a template that describes the required data structure.

The CSV columns are generally free-text fields of the character string type. You can use the import ID to update objects. The following CSV columns are available:

| CSV Column            | Field                                      | Possible Value                                                                                              |
|-----------------------|--------------------------------------------|----------------------------------------------------------------------------------------------------|
| Id                    | Import ID                                  | String                                                                                                    |
| Class                 | -                                          | String (object class;<br>Qualification, JobDescription,<br>RoleDescription)                                 |
| Name                  | Name                                       | String                                                                                                    |
| Description           | Description                                | String                                                                                                    |
| RatingScale           | Rating Scale                               | String (import ID of the rating scale; only for qualifications)                                             |
| TasksPermissions      | Tasks and Powers                           | String (only for job and role<br>descriptions)                                                              |
| ReqQualification      | Qualification (Required<br>Qualifications) | String (import ID of the<br>qualification; only for job and role<br>descriptions)                           |
| ReqQualificationLevel | Level (Required Qualifications)            | String (import ID of the rating scale<br>value of the qualification; only for<br>job and role descriptions) |

To populate fields that can consist of several rows (e.g. *Required Qualifications*), it is possible to specify several rows in the CSV file with the same Id.

# 12.3 Managing Qualifications

Navigate as a skills manager in the skills management dashboard in the qualifications widget.

### **Edit Rating Scales**

Rating scales are used to quantify qualifications (for example, failed/passed). You can use the "Edit Rating Scales" action to change, add or delete the predefined rating scales.

The values of a rating scale consist of a name and a percentage of fulfillment (e.g. Failed 0 %, Passed 100 %).

### **Define Qualification Categories**

A qualification category defines individual qualifications within an area of competence. You can use this function as demonstrated in the following examples:

- Add qualifications such as "English", "German", and "Italian" to the qualification category "Language Skills" to combine the languages that are relevant to your company.
- Add qualifications such as "Java", "MySQL" and "English" to the qualification category "Junior Developer" to combine the skills that are relevant for this specific position.

When selecting qualifications for job descriptions, role descriptions, and organizational structures, the qualification categories can be selected from a tree view. In the tree view, qualifications without a category are available via the tree item "Uncategorized Qualifications".

## **Create Qualifications**

You can use the "Create Qualification" action to define qualifications that can be assigned to job and role descriptions and positions.

The following fields are available:

- *Name* The name of the qualification.
- *Description* A more detailed description of the qualification.
- *Rating Scale* Defines the appropriate rating scale for the qualification.
- Import ID

If qualifications are managed externally, a unique ID for the import identification can be defined.

# 12.4 Managing Job Descriptions

A job description is used to determine the tasks and powers of an employee. In addition, the qualifications required for the position are defined.

As a skills manager navigate in the skills management dashboard in the job descriptions widget.

## **Create Job Description**

You can use the "Create Job Description" action to define a job description.

The following fields are available:

- *Name* The name of the job description.
- *Description* A more detailed description of the job description.
- *Tasks and Powers* Defines the tasks and powers of an employee with this position.
- *Required Qualifications* Defines the necessary qualifications for the position. For the qualifications it can be determined which degree of fulfillment is at least necessary.
- Import ID If job descriptions are managed externally, a unique ID for the import identification can be defined.

# 12.5 Managing Role Descriptions

A roles description is used to determine the tasks and powers an employee has independent of the position (e.g. first responder). In addition, the qualifications required for the role are defined.

As a skills manager navigate in the skills management dashboard in the role descriptions widget.

## Create Role Description

You can use the "Create Role Description" action to define a role description.

The following fields are available:

- *Name* The name of the role description.
- *Description* A more detailed description of the role description.
- *Tasks and Powers* Defines the tasks and powers of an employee with this role.
- *Required Qualifications* Defines the necessary qualifications for the role. For the qualifications it can be determined which degree of fulfillment is at least necessary.
- *Import ID* If role descriptions are managed externally, a unique ID for the import identification can be defined.

# 12.6 Managing the Organizational Structure

The organizational structure (organizational units and positions) can be managed by organization administrators or by organizational members who have been authorized by the "Manage Organizational Structure" policy. This concerns, for example, the assignment of users to positions. More information can be found in the "Administration Help Fabasoft Cloud" in the "Manage the Organizational Structure" chapter.

## Information About Changes

If you are in the organizational structure, you can use the "Settings" action to define the users who are to be informed of changes in the organizational structure by workflow. This enables, for example, skills managers to assign job descriptions and additional qualifications from deleted positions to other positions.

## Access

The access for employees or supervisors can be taken over from the organizational structure. This can be defined in the *Permanent Access for Employees* or *Permanent Access for Supervisors* fields. The corresponding fields in the personnel file are displayed read-only.

In addition, a user or a team has to be defined, which should receive activities concerning relevant changes for the personnel file. This is necessary because the organization can be managed by users who do not have permissions in the personal files. Via the "Review Access for Employee" and "Review Access for Supervisors" activities the changes can be accepted.

# 12.7 Defining Assignments

Once the qualifications, job descriptions, role descriptions and the organizational structure have been defined, the individual elements can be put in relationship to each other.

#### Assign a Personnel File to a Position

As a personnel file user, you are entitled to assign personnel files to positions. To do this, navigate to the organizational structure in your personnel file dashboard. In the properties of the desired position you can assign the appropriate personnel file in the *Personnel File* field. In addition, you can edit the fields *Full-Time Equivalent of the Position (In Percent)*, *Company* and *Location*.

## Assign Job Descriptions to a Position

As a skills manager, you are entitled to assign the job descriptions and the additionally required qualifications to positions. To do this, navigate to the organizational structure in your skills management dashboard or personnel file dashboard. In the properties of the position you can enter job descriptions and additional qualifications in the appropriate fields.

## Assign Acquired Qualifications and Role Descriptions to a Personnel File

As skills manager you are entitled to enter the acquired qualifications in personnel files.

Navigate in your skills management dashboard in the organizational structure. Open the properties of the corresponding position. On the "Position" tab, in the *Personnel File* field, the personnel file is stored. Open the properties of the personnel file. On the "Qualifications" tab, you can define the qualifications acquired.

# 12.8 Showing Missing Qualifications

After the assignments have been carried out, the missing qualifications for the individual employees can be determined based on the difference between the actual qualifications (defined in the personnel files) and the target qualifications (defined in the positions).

To do this, navigate as a skills manager in your skills management dashboard and click the "Show Missing Qualifications" action. If you are in an organizational unit, only positions are considered that are directly or indirectly subordinate. An overview of the missing qualifications is displayed and it can be exported as a CSV file.

# 12.9 Position Reviews

Job descriptions must be regularly reviewed by the skills managers, in co-operation with the supervisor, with regard to the defined tasks, powers and qualifications.

## Skills Manager: Start the Position Review

As a skills manager navigate in your skills management dashboard in the position reviews.

The "Start Position Review" action allows initiating the position review by the head of an organizational unit for subordinate positions. You have the option of defining a date for the completion and whether the subordinate organizational units should also be considered. The heads of the organizational units receive corresponding activities in the worklist.

## Head: "Review Job Description" Activity

The heads of the organizational units receive the "Review Job Description" activity for each assigned position. The "Review" working step allows you to view the current descriptions. In case that reworking is required, select in the *Rework* field the "Necessary" entry and enter remarks. With the "Done" working step, you end the review. In addition, the steps "Define Acquired Qualifications" and "Request Further Training" are available. When you request further training, a process is started and the person responsible for further trainings defined in personnel file configuration receives an activity.

**Note:** As skills manager, you can also request further training in the properties of a personnel file on the "Qualifications2 tab via the "Request Further Training" button.

#### Skills Manager: Position Reviews

In the skills management dashboard, the position reviews with status are listed under "Position Reviews".

Status:

- In Progress Activity is being processed by the head.
- Rework Required The head has completed the review and wishes a rework.
- Done The head has completed the review and does not wish a rework.

If a rework is necessary, navigate in the appropriate position review:

- To change the position, execute the context menu command "Properties" on the position.
- To change a job description, execute the context menu command "Properties" on a job description.
- You can access the role descriptions by executing the context menu command "Properties" on the personnel file ("Job and Role Description" tab).

After the rework has been completed, you can use the "Close" action to complete the position review or you can trigger a further check with the "Send to Review" action.

# 13 Applicant Management

The applicant management enables an efficient, digital management of job applications. Applicant files, job advertisements, applications, a talent pool and corresponding workflow activities are available for this purpose.

# 13.1 Dashboard

Applicant managers can use the applicant management dashboard, which is divided into the following areas:

- *Current Job Applications* Displays the current job applications of the shelves in which you are authorized.
- *Current Applicant Files* Displays newly created applicant files and applicant files for which there is at least one current application.
- *Talent Pool* Displays the applicant files of the shelves in which you are authorized that have been added to the talent pool.
- Job Advertisements
   Displays the job advertisements of the shelves in which you are authorized.
- *Applicant File Shelves* Displays the applicant file shelves in which the applicant files are managed.

**Note:** The responsible personnel managers have access to their job advertisements and applications via the "Personnel File Access" dashboard.

# 13.2 Applicant Management Shelf

An applicant management shelf is based on a personnel file configuration, but can overwrite the settings made in it if necessary. The applicant file shelf is used to manage applicant files and define access rights.

Applicant file shelves can only be created by the personnel file administrator.

#### Areas

The shelf is divided into the following areas:

- *Current Job Applications* Displays the current applications of the shelves in which you are authorized.
- *Current Applicant Files* Displays newly created applicant files or applicant files for which there is at least one current application.
- *Talent Pool* Displays the applicant files of the shelves in which you are authorized that have been added to the talent pool.
- *Job Advertisements* Displays the job advertisements of the shelves in which you are authorized.
- *Closed Applicant Files* Displays the closed applicant files.

## Settings

"Applicant Management Shelf" tab

• Standard Category for Applicant Files in Talent Pool Applicant files with commitment to the talent pool get the specified category. This way, for example, the retention period can be defined. The setting in the configuration is overwritten.

"Default Values" tab

- *Default Thesaurus for New Terms* If a default thesaurus is specified, new terms can be created directly during tagging.
- Default Categories

When an object is created, the specified category is assigned according to the defined object class. In the *Apply to* field, you can specify whether the setting applies to instances, templates, or both.

• Default Processes

When an object is created, the specified process is assigned according to the defined object class or category. In the *Apply to* field, you can specify whether the setting applies to instances, templates, or both.

• Additional Default Background Tasks When an object is created, the specified background tasks are assigned.

**Note:** The default properties overwrite or extend the settings in the configuration.

## Access Rights

• Full Control

Users with full control can authorize users, manage job applications, applicant files and job advertisements and edit shelf settings.

• Applicant Manager Applicant managers can manage job applications, applicant files and job advertisements.

# 13.3 Managing Applicant Files

As an applicant manager, navigate to the current applicant files in the applicant management dashboard.

The following options are available:

- You can use the "Create Applicant File" action to create an applicant file. You can enter master data and contact data.
- You can assign the applicant file to another shelf using the "Advanced" > "Change Assignment" context menu command.
- You can merge the applicant file with another file using the "Advanced" > "Merge" context menu command.
- You can assign a new job application to the applicant file using the "Create Job Application" action.
- Applicant files can only be deleted if no open job application is assigned.

The "Closed Applicant Files" area is available in the applicant file shelf. Here you will find the applicant files with no open job application.

# 13.4 Managing Job Advertisements

As an applicant manager, navigate to the job advertisements in the applicant management dashboard.

The following options are available:

- You can create a job advertisement using the "Create Job Advertisement" action. You must specify the responsible personnel manager. If personnel manager is subsequently changed, the change does not apply to existing job applications based on the job advertisement.
- You can define the state of the job advertisement ("In Process", "Published", "Closed") in the properties of the job advertisement.
- Job advertisements can only be deleted if all assigned job applications have already been deleted.

# 13.5 Managing Job Applications

As an applicant manager, navigate to the current applications in the applicant management dashboard.

The following options are available:

• You can create a job application using the "Create Job Application" action. You must specify an applicant file, a job advertisement and the responsible personnel manager.

- You can use the "Switch to Applicant File" action to switch to the assigned applicant file.
- You can use the "Grant Temporary Access" action to define access.

## 13.6 Managing the Talent Pool

The talent pool stores closed applicant files for which the *Commitment for Talent Pool* option has been selected. In this way, applicants for whom no job is currently available can be kept as evident.

## 13.7 Personnel File Access

The personnel managers have access to the applications and job advertisements that concern them via the personnel file access dashboard.

The following areas are available:

- *Current Job Applications* Displays all open applications for the personnel manager (including temporary access and if contained in the *Other Personnel Managers* field).
- *Job Advertisements* Displays all job advertisements in which the personnel manager is entered as the responsible personnel manager.

## 13.8 Website Integration

Job applications can also be created automatically using the data entered in an HTML form.

To do this, the *Enable Website Integration* option must be enabled on the "Applicant Management" tab in the personnel file configuration.

You can provide a corresponding HTML form for applications on your homepage.

#### Example

```
<!doctype html>
<html lang="en">
  <head>
    <meta http-equiv="Content-Type" content="text/html; charset=utf-8" />
   <title>Job Application</title>
 </head>
  <bodv>
   <form name="createobjectform" action="https://at.cloud.fabasoft.com/fsc/createobject"
method="post" accept-charset="UTF-8" enctype="multipart/form-data">
     <input name="redirect" value="https://www.example.com/result.html" type="hidden">
     <input name="errorredirect" value="https://www.example.com/err.html" type="hidden">
     <input name="objectclass" value="FSCPERSONNELFILE@1.1001:ApplicantFile"
type="hidden">
     <input name="inbox" value="COO.w.x.y.z" type="hidden">
     <input name="jobadvertisement" value="COO.w.x.y.z" type="hidden">
      <label for="userfirstname">First Name</label>
      <input id="userfirstname" name="userfirstname" value="" type="text">
      <br/>
      <label for="usersurname">Surname</label>
     <input id="usersurname" name="usersurname" value="" type="text">
     \langle br/ \rangle
      <label for="telephone">Telephone</label>
```

```
<input id="telephone" name="telephone" value="" type="text">
      \langle br/ \rangle
      <label for="emailinformation">E-Mail</label>
     <input id="emailinformation" name="emailinformation" value="" type="text">
     <br/><br/>
     <input id="afusetalentpool" name="afusetalentpool" value="true" type="checkbox">
      <label for="afusetalentpool">Talent Pool</label>
      <br/><br/>
      <label for="location1">Location</label><br/>
     <input id="location1" name="location" value="COO.w.x.y.z" type="checkbox"> Linz<br/>br/>
     <input id="location2" name="location" value="COO.w.x.y.z" type="checkbox"> Wien<br/>>
     <input id="location3" name="location" value="COO.w.x.y.z" type="checkbox"> Bern<br/>br/>
     <br/>
      <input name="attachmentattrdef" value="FSCPERSONNELFILE@1.1001:afdocuments"</pre>
type="hidden">
      <input name="attachmentkeys" value="attachment1 COO.w.x.y.z,attachment2"
type="hidden">
     <label for="attachment1">Cover Letter</label>
     <input id="attachment1" name="attachment1 COO.w.x.y.z" type="file">
     <br/>
     <label for="attachment2">CV</label>
     <input id="attachment2" name="attachment2" type="file">
      <br/><br/>
     <input value="Send" type="submit">
     <input type="reset">
    </form>
  </bodv>
</html>
```

In the example above, the Fabasoft Cloud IDs must be replaced by your concrete values.

- inbox
   The Fabasoft Cloud ID of the applicant management shelf.
- jobadvertisement The Fabasoft Cloud ID of the job advertisement.
- location (optional) The Fabasoft Cloud IDs of the locations.
- attachment (optional) If the Fabasoft Cloud ID of a category is added with an underscore to the name attribute of a file, the category will be assigned to the document.

Further information for creating the HTML form can be found here:

https://help.cloud.fabasoft.com/index.php?topic=doc/User-Help-Fabasoft-Cloud-eng/advanceduse-cases.htm#form-inbox

# 13.9 Applicant Management Process

The applicant management process begins with the creation of a job application or the receipt of an application via an inbox.

A simple process flow of an applicant management process can look like this:

1. After creating an application, the applicant manager receives the "Check Job Application" activity and performs the "Forward to Responsible Personnel Manager" working step.

- 2. The personnel manager receives the "Edit Job Application" activity and performs the "Invite applicant" working step. Thereby appointments can be proposed.
- 3. The applicant manager receives the "Arrange Appointment" activity and performs the "Send appointment" working step. The agreed appointment can be communicated via the "Respond to Personnel Manager" working step.
- 4. The personnel manager receives the "Appointment Arranged" activity and performs the "Take Note" working step. The workflow does not continue until the day of the appointment.
- 5. On the application day, the personnel manager receives the "Conduct Interview" activity and performs the "Accept" working step.
- 6. The applicant manager receives the "Accept Applicant" activity and performs the "Send Acceptance" and "Done" working step.

#### Activities and Working Steps in Detail

- Check Job Application
  - $\circ$  Open
  - o Send Receipt
    - Opens an e-mail.
  - Check Allocation of Applicant File
     Must be executed if a possible duplicate is found.
  - Edit Applicant File
     Enables you to add master data.
  - Forward to Responsible Personnel Manager
     The personnel manager receives the "Edit Application" activity.
  - o Discard

Closes the job application.

o Withdrawn

Closes the job application.

- Reject Without Forwarding to Personnel Manager
   The applicant manager receives the "Reject Applicant" activity.
- Edit Job Application
  - o Open
  - Forward Application
     The applicant manager receives the "Forward Application" activity.
  - Need Further Information
     The applicant manager receives the "Need Further Information" activity.
  - o Invite Applicant

The applicant manager receives the "Arrange Appointment" activity.

- Withdrawn
   The applicant manager receives the "Application Withdrawn" action
  - The applicant manager receives the "Application Withdrawn" activity.
- Reject The applicant manager receives the "Reject Applicant" activity.
- Forward Job Application
  - o Open

o Send E-Mail to Applicant

If necessary, the applicant may be asked whether the data may be forwarded to another personnel manager.

- Forward to Personnel Manager
   Another personnel manager can be selected.
- o Withdrawn

Closes the job application.

- Need Further Information
  - $\circ$  Open
  - Send E-Mail to Applicant
     Further information may be obtained from the applicant.
  - Received Information
     The information can be forwarded and the personnel manager receives the "Edit Application" activity.
  - Withdrawn
     The personnel manager receives the "Application Withdrawn" activity.
- Reject Applicant
  - o Open
  - Send Rejection to Applicant
     The applicant manager can send a rejection e-mail.
  - o Done
    - Closes the job application.
  - Forward to Personnel Manager
     The job application can be forwarded to another personnel manager.
  - Withdrawn
     Closes the job application.
- Arrange Appointment
  - o Open
  - Send Appointment

The applicant manager can send an appointment to the applicant by e-mail based on the proposals made by the personnel manager.

Respond to Personnel Manager

If an appointment has been agreed, the personnel manager receives the "Appointment Arranged" activity. If no appointment has been made, the personnel manager receives the "Edit Application" activity.

o Withdrawn

The personnel manager receives the "Application Withdrawn" activity.

- Appointment Arranged
  - $\circ$  Open
  - o Taken Note

The personnel manager takes note of the agreed date. The workflow continues on the day of the appointment.

o Withdrawn

The applicant manager receives the "Application Withdrawn" activity.

o Reject

The applicant manager receives the "Reject Applicant" activity.

- Conduct Interview
  - $\circ$  Open
  - Another Interview Needed

The applicant manager receives the "Arrange Appointment" activity.

o Withdrawn

The applicant manager receives the "Application Withdrawn" activity.

Accept

The applicant manager receives the "Accept Applicant" activity.

o Reject

The applicant manager receives the "Reject Applicant" activity.

- Accept Applicant
  - o Open
  - Send Acceptance
     The applicant manager can send a acceptance e-mail.
  - Forward Acceptance
     The applicant manager can inform other users of the acceptance. These users receive the "Accepted Applicant" activity.
  - o Done

Closes the job application.

 $\circ$  Withdrawn

The personnel manager receives the "Application Withdrawn" activity.

- Accepted Applicant
  - $\circ$  Open
  - Transfer Documents to Personnel File
     Users who are allowed to manage personnel files can transfer the applicant file to a personnel file (new or existing).
  - Take Note
     Closes the job application.
- Application Withdrawn
  - $\circ$  Open
  - Take Note
     Closes the job application.

# 14 Time Tracking

Time tracking allows employees to record their working hours. The payroll department can define working time models and conditions and thus use the working times recorded by employees for payroll.

# 14.1 Dashboard

The time tracking dashboard is available to users who are entered in the "Time Tracking" role in the personnel file configuration and are either personnel file administrators or have change access in at least one personnel file shelf.

The dashboard is divided into the following areas:

- *Recently Used Personnel Files* Shows the personnel files last used by the user.
- *Personnel File Shelves* Personnel file shelves are used to manage personnel files and to define access rights. For more information, see chapter 18.3 "Personnel File Shelf".
- Working Time Models Shows the defined working time models.
- *Salary Agreements* Shows the defined salary agreements.

Note: Time recording for employees is done via the "Personnel File Access" dashboard.

## Actions

You can perform the following actions:

- Create Working Time Model As a personnel file administrator, you can create new working time models using the "Create Working Time Model" action. For more information, see chapter 14.2 "Working Time Models".
- Create Salary Agreement As a personnel file administrator, you can use the "Create Salary Agreement" action to create salary agreements. For more information, see chapter 14.3 "Salary Agreement".
- Switch to Configuration You can use the "Switch to Configuration" action to display the personnel file configuration.
- Settings

You can use the "Settings" action to define general properties of the time tracking dashboard (e.g. the logo or the notification setting).

# 14.2 Working Time Models

The following fields are available:

• Name

The name of the working time model.

- *Type of Working Time Model* Defines the type of working time model (e.g. flexitime).
- All-In

Defines whether it is an all-in working time model (affects monthly statements).

- *Flexitime Period* Defines the flexitime period (month, quarter or year) for flexitime. If "Year" is selected, the start of the flexitime period must be specified.
- *Warning for Time Credit From* Defines the time balance at which a warning will be issued.

- *Transfer Time Balances to the Next Flexitime Period* Defines whether time balances are carried over to the next flextime period in the case of flextime.
- *Maximum Transferable Negative Hours* Defines the maximum transferable minus hours to the next flexitime period.
- *Maximum Transferable Positive Hours* Defines the maximum transferable plus hours to the next flextime period.
- *Time Credit for Starting and Stopping* Defines the time credit at the start and end of time tracking.
- Workday

Defines the working hours per working day. A working day can also be entered more than once, for example, if work is done differently in even/odd weeks (can be defined via the *Condition* field).

o Workday

Defines the working day (Monday to Sunday).

- Fictitious Normal Working Hours
   Defines the fictitious normal working time (From, To) for flexitime.
- Normal Working Hours (in Hours)
   Shows the normal working time in hours based on the fictious normal working hours.
- o Core Hours

Defines the core time (From, To) for flextime.

o Mandatory Breaks

Defines break times that are mandatory (duration, time period). These are automatically deducted if no break has been entered in the specified time period.

 $\circ$  Condition

Defines an app.ducx expression that can be used to determine the valid working time definition in case of multiple entries of the same working day.

- *Normal Weekly Working Hours* The weekly normal working hours are used to calculate the target working hours.
- *Flexitime Frame* Defines the flextime frame per workday (*From, To*).
- Overtime According to Daily Working Hours Defines after how many daily working hours overtime is accrued.
- Overtime According to Weekly Working Defines after how many weekly working hours overtime accrues.
- *Maximum Daily Working Hours Without Breaks* Defines the maximum daily working time after which a break must be taken (e.g. 6 hours).
- *Break After Daily Maximum Working Hours* Defines the minimum required break after reaching the daily maximum working time.
- *Maximum Daily Working Hours (Excl. Breaks)* Defines the maximum daily working time without breaks (e.g. 11 hours).
- *Maximum Weekly Working Hours (Excl. Breaks)* Defines the maximum weekly working time without breaks.

- *Maximum Weekly Working Hours in Weekly Average (Excl. Breaks)* Defines the average period in weeks and the number of hours that should not be exceeded during this period. In addition, it is possible to specify the number of hours above which a warning is sent.
- Overtime Divider Defines the overtime divider.
- *Hour Divider* Defines the hour divider.
- *Target Working Hours* The target working time is calculated individually for each employee from the overtime payment. Defines the overtime surcharge and the cap on covered overtime per month.
- *Rest Period Between Two Working Days* Defines the minimum rest break between two working days.
- *Rest Period on Weekends* Defines the minimum rest break on weekends.
- *Rest Period on Holidays* Defines the minimum rest break on public holidays.
- *Rest Period on On-Call Service* Defines the minimum rest break for on-call service.
- Overtime Surcharges Defines the available overtime surcharges. In the condition, an app.ducx expression can be used to define how the surcharges are to be used in the overtime payroll.
- Overwrite Minimum Salaries According to Salary Agreement Overwrites the minimum salaries according to the salary agreement using an app.ducx expression.

# 14.3 Salary Agreement

Collective salary agreements are used to set minimum salaries for employees. These minimum salaries are used to calculate covered overtime.

The following fields are available:

- Name
  - The name of the salary agreement.
- Normal Working Hours per Week (in Hours) Defines the normal working hours per week (e.g. 38,50).
- *Rankings* Defines the rankings.
- Minimum Salaries

Defines the minimum salaries per ranking with an effective date.

- Name
   Defines the name of the minimum salary.
- Valid From
   Defines from when the minimum salary definition is valid.
- Valid Until
   Defines until when the minimum salary definition is valid.

- Minimum Salaries per Ranking
   Defines the minimum salaries per ranking.
- Overwrite Holidays of the Holiday Table Allows to overwrite or redefine holidays of the holiday table.

# 14.4 Personnel File

Time recording enhances personnel files as follows.

## **Properties**

The following time recording-specific fields can be found in the properties of personnel files:

#### "Salary" tab

- *Current Gross Salary* Shows the current gross salary (according to the salary history).
- *Salary Agreement* Shows the current salary agreement (according to the salary agreement history).
- *Current Ranking* Shows the current ranking (according to the salary agreement history).
- *Current Minimum Gross Salary* Shows the current minimum salary (according to the salary agreement history).
- *Salary History* Defines the gross salaries in the context of a validity period.
- *Salary Agreement History* Defines the salary agreements and rankings in the context of a validity period.

#### "Working Hours" tab

- *Current Week (Actual Working Hours (Incl. Surcharges))* Shows the actual working hours incl surcharges of the current week.
- *Current Month (Actual Working Hours (Incl. Surcharges))* Shows the actual working hours incl surcharges of the current month.
- Last Week
  - Actual Working Hours (Incl. Surcharges)
     Shows the actual working hours incl. surcharges of the last week.
  - Working Hours
     Shows the normal and target working hours and the actual hours covered of the last week.
- Last Month
  - Actual Working Hours (Incl. Surcharges)
     Shows the actual working hours incl. surcharges of the last month.
  - Working Hours
     Shows the normal and target working hours and the actual hours covered of the last month.
- *Current Weekly Working Hours in Weekly Average* Shows the current weekly working time as a weekly average.
  - Calculation Period (in Weeks)
     Shows the calculation period in weeks (according to the working time model).

- *Current Weekly Working Hours in Weekly Average (Actual Hours)* Shows the actual working hours of the current weekly working time as a weekly average.
- *Residual Leave (in Days)* Defines the number of residual leave days.
- *Current Working Time Model* Shows the current working time model (according to the working time models field depending on the validity date).
- *Start Time Tracking From* Defines the start of time recording.
- Working Time Models Defines the working time models in the context of a validity period.

#### "Working Hours Calculations" tab

- *Current Flexitime Period* Shows the start and end of the current flexitime period as well as the current time credit and the difference hours to the normal working hours.
- *Last Settled Flexitime Period* Shows the data of the last settled flexitime period.
- Flexitime Periods

Shows the flexitime periods. The "Record Overtime Payment" button can be used to record the overtime payment.

#### "On-Call Services" tab

- Unpaid On-Call Services Shows the total of unpaid on-call services.
- On-Call Services Defines the on-call services.

#### "Revoked Time Locks" tab

Defines the revoked time locks during which time recording is normally not allowed.

## Actions

You can perform the following actions:

- Record Working Hours Subsequently Using the "Record Working Hours Subsequently" action, you can manually record the working time for a working day subsequently.
- Record Absence Using the "Record Absence" action, you can record the employee's absence.
- Revoke Lock Time

Using the "Revoke Lock Time" action, you can revoke the lock time for time recording and allow the employee to record the working time in the defined period.

# 14.5 Calculations

The payroll department has the following options:

• Export absences

Absences can be exported regularly as a CSV file to a shelf. For this purpose, the appropriate settings can be made in the personnel file configuration or personnel file shelf on the "Time Recording" tab.

- Working hours calculation The "Execute Working Hours Calculation" context menu command is available on personnel file shelves and individual personnel files. The working time accounting is carried out monthly.
- Working hours recalculation

The "Recalculate Working Hours Calculation" context menu command is available on personnel file shelves and individual personnel files. Thus, changes in the working time model or collective agreement that relate to the payroll can be considered.

• Export balances for accruals The "Export Balances for Accruals" context menu command is available on personnel file shelves and individual personnel files.

# 14.6 Time Tracking for Employees

As an employee, you can record your working hours in the "Personnel File Access" dashboard. Alternatively, the corresponding actions are also available in the welcome screen.

- Start Recording Working Hours
   Using the "Start Recording Working Hours" action, you can start time tracking for the current working day.

   Note: If there are working days for which no working hours have been recorded, you can record them directly. Alternatively, you can define that the information for the affected workdays is no longer displayed.
- Pause Recording Working Hours Using the "Pause Recording Working Hours" action, you can pause time tracking for the current workday.
- Continue Recoding Using the "Continue Recording" action, you can continue the paused time tracking for the current working day.
- Stop Recording Working Hours Using the "Stop Recording Working Hours" action, you can stop time tracking for the current working day.
- Record Working Hours Subsequently (in the "Working Hours" area) Using the "Record Working Hours Subsequently" action, you can manually record the working time for a working day subsequently.

# 15 Workflow

Tasks to be performed can also be managed using the workflow. For general information on the workflow, see the Fabasoft Cloud User Help (chapter "Workflow").

An ad hoc process allows you to define the process flow by yourself. Consequently, you can react flexibly to situations for which no predefined processes are available. Recurring processes can be efficiently represented with predefined BPMN processes.

In particular, you can use the following activities to perform the tasks in the personnel file context:

#### **Bulk Documents**

- Edit Bulk Document
- Create Personnel File Documents
- Print Personnel File Documents
- Register Personnel File Documents

#### General

- Close File
- Close Document
- Replace Document
- Print Document
- Register

# 16 Security Concept

The management of access rights is based on the defined team of the personnel file shelf. Additionally, categories can be used to assign fine-grained access rights to personnel files, personnel file folders and documents.

Finally, the security concept allows defining retention rules and access by employees and supervisors.

**Note:** ACL is the abbreviation for "Access Control List" and defines the access rights from a technical point of view.

# 16.1 Authorize Team (Personnel File Shelf)

By default only team members have access rights.

• Full Control

Users with full control can change the settings of the personnel file shelf and delete personnel files and documents permanently (if no retention rules are violated).

- Change Access Users with change access can manage personnel files and documents.
- Read Access (Master Data) In addition to the read access all master data (except sensitive master data like birthplace, social security number, nationality, denomination, gross income, bank account and comments) is readable.
- Read Access (Restricted Master Data)

Users with read access and restricted master data access can only read a few metadata of a personnel file. They can also navigate to personnel file folders and documents that are specified by a category. To do so users/organizations can be defined in a category on the "Permissions" tab in the *Change Access for Objects with this Category* or *Read Access for Objects with this Category* field.

This way it can be realized, for example, that the IT department can save, cancel or restore order confirmations without having access to the remaining data of the personnel file.

• Skills Manager Skills manager manage qualifications, job and role descriptions and can generate overviews of missing qualifications of employees.

They have access to all master data (except sensitive master data like birthplace, social security number, nationality, denomination, gross income, bank account and comments). Skill masters have no access to the documents of the personnel file, unless they have been authorized by a category.

Note: Access rights can also be defined by defining access for employees and supervisors.

# 16.2 Category

Categories of personnel files, personnel file folders and documents can define access rights, retention rules and automatic follow-ups.

## 16.2.1 Permissions

On the "Permissions" tab following fields are provided:

- *Default ACL for Objects with this Category* If an access by employees and supervisors is defined, documents can be excluded (without access) or change rights can be granted.
- Change Access for Objects with this Category Users who have not been defined as team members get change access on objects with this category.
- *Read Access for Objects with this Category* Users who have not been defined as team members get read access on objects with this category.

# 16.2.2 Retention Worthy

Retention worthy documents cannot be deleted as long as the personnel file is "Active". The retention worthiness can be defined by the assigned category. To do so, in the category, on the "Retention" tab, the *Retention Worthy* field must be marked.

# 16.2.3 Retention Periods

Retention periods prevent the deletion of personnel files or documents until the time limit expires. Retention periods cannot be backdated.

Retention periods are, for example, used to prevent the deletion of documents for a certain period of time after an employee leaves the company.

## Categories Define the Retention Rules

In the category of personnel files or documents a retention rule is defined (example: retention period of 30 years after an employee leaves the company).

To do so, in the category, on the "Retention" tab the *Retention Worthy* field must be marked. The *Retention Period* and *Base Date for the Beginning of the Retention Period* fields the retention period can be defined.

## Apply Rules When Closing a Personnel File (Default Method)

The background task applies the rule defined in the category at a defined point in time (example: one day after the separation date the rule is applied).

Configure a default category for personnel files in the personnel file configuration or shelf. In the category, specify a default background task that starts a process that contains the "Close File" activity. For example, select "1 day" for the time interval, "After" as operator and "Separation Date (Personnel File)" entry as base date for the time interval. This will start the close process one day after the separation date. The retention periods are calculated and applied on closing.

#### Apply Rules With Background Tasks (Alternative Method)

The background task applies the rule defined in a category at a defined time (for example, the rule is applied one day after the separation date is reached).

The background tasks can be defined either in the personnel file configuration on the "Default Values" tab in the *Default Background Tasks* field or in the personnel file shelf on the "Default Values" tab in the *Additional Default Background Tasks* field or in the category on the "Background Tasks" tab.

In the background task, in the *Action* field the *Determine Retention Period Based on the Category* entry must be selected. The execution of the background task is based either on the *Time Interval* and the *Base Date for Time Interval* or is based on a specific *Date*. The base date may refer either to a date field of the document or on a date field of the assigned personnel file.

The background tasks assigned to the individual personnel files or documents can be viewed on the "Retention" tab in the *Background Tasks* field (only visible if at least one background task is available). The background tasks are taken from the personnel file shelf and from the assigned category. If default background tasks are changed in the personnel file shelf or category, they are not adopted automatically. An update can be performed via the context menu command "Update Background Tasks".

#### 16.2.4 Disposal

After the retention period documents can be deleted again. To delete documents automatically or to start a workflow to confirm the deletion, categories and background tasks can also be used.

To do so, add in the category that defines the retention period, an additional background task. In general, it makes sense to define the *Retention Period* as base date for the execution of the task. As action, you can either select "Delete Automatically", "Delete Automatically (Documents of Closed Personnel Files Are Not Deleted)" or "Start Process". If you want to start a process, you must also specify the process. In the process, a task with the activity "Retention Period Exceeded" should be defined.

When the background task is executed, the process is started and can be processed by the defined users in the worklist. The "Retention Period Exceeded" activity provides the steps "Delete", "Extend Retention Period" and "Accept".

## 16.3 Personnel File Access

Accessing a personnel file by the employee himself or by supervisors can be defined on the "Access" tab of a personnel file.

If certain documents should be inaccessible or changeable, a category can be used to define special ACLs:

• ACL for Personnel File Documents With Change Access for Employees

- ACL for Personnel File Documents With Change Access for Employees/Supervisors
- ACL for Personnel File Documents With Change Access for Supervisors
- ACL for Personnel File Documents Without Access for Employees
- ACL for Personnel File Documents Without Access for Employees With Change Access for Supervisors
- ACL for Personnel File Documents Without Access for Employees/Supervisors
- ACL for Personnel File Documents Without Access for Employees/Supervisors With Change Access for Users Participating in Workflow
- ACL for Personnel File Documents Without Access for Employees With Read Access for Users Participating in Workflow
- ACL for Personnel File Documents Without Access for Employees With Read Access for Supervisors/Users Participating in Workflow
- ACL for Personnel File Documents Without Access for Supervisors

# 17 SAP Integration

The SAP integration enables the following scenarios:

- Linking HR master data in SAP with the respective personnel files
- Storing payslips generated with SAP in the respective personnel files
- Export of the organizational structure from SAP and import to the Fabasoft Personnel File

# 17.1 Linking HR Master Data

The SAP integration allows linking HR master data in SAP with the respective personnel file. The integration is carried out with an own information type 9600 "Fabasoft Personnel File".

**Note:** If new personnel files should be created via SAP, a manual assignment of personnel numbers is required (settings of the personnel file shelf > "Numbering" tab > *Generate Personnel Number Automatically* > "No").

## 17.1.1 Log-in via SAP

For data exchange between the Fabasoft Personnel File and SAP, you must store a password for applications in SAP. If no or no valid password is stored, the dialog for entering the credentials is automatically opened when you call a function that requires a connection to the Fabasoft Personnel File.

## 17.1.1.1 Defining a Password for Applications in SAP

To store the credentials in SAP, perform the following steps:

- The password dialog is opened, for example, when you execute the "Create" command on the information type 9600 "Fabasoft Personnel File" and then click the "Personnel File" button.
   Note: If the data set for the information type 9600 has already been created, execute the "Change" command instead of "Create".
- 2. In the *Username* field enter the e-mail address that you are using for logging in to the Fabasoft Personnel File. In the *Password* field enter your generated password for applications. More

|                             | 문 Fabasoft Personnel File |                         |
|-----------------------------|---------------------------|-------------------------|
|                             | Username                  | denver.meyer@global.com |
|                             | Password                  | ******                  |
| Password for Applications". |                           |                         |

information about generating such a password can be found in chapter 17.1.1.2 "Generating a

#### 3. Click "OK".

The password is stored in SAP and need not be entered again as long as it is valid.

## 17.1.1.2 Generating a Password for Applications

To generate a password for applications, perform the following steps:

- 1. Navigate in your web browser to the Fabasoft Personnel File.
- 2. Open the account menu (your user name) and click "Access for Applications".
- 3. In the Passwords for Applications field click "New".
- 4. In the Valid for field select "Fabasoft Personnel File".
- 5. Choose a validity period.
- 6. Click "Next".
- 7. Copy the generated password in the clipboard, to be able to store it in SAP. For security reasons, this password is displayed only once.
- 8. Click "Close".

#### 17.1.2 Creating a Data Set for the Information Type 9600

The link of HR master data in SAP to a personal file is carried out via the information type 9600 "Fabasoft Personnel File".

To create a data set for the information type 9600, perform the following steps:

- 1. Switch to the SAP GUI.
- 2. Run the PA30 transaction.
- 3. Switch to the HR master data for which the data set should be created.
- 4. Select the information type 9600 "Fabasoft Personnel File".
- 5. Execute the "Create" command, to create the data set.
- 6. The "Personnel File" button can be used to directly create a new personnel file or to link to an existing one. More information can be found in chapter 17.1.3 "Managing Links to Personnel Files".

#### Create Fabasoft Personnel File

| 🔉 🔓 🙍 Personnel File                   |                                                      |
|----------------------------------------|------------------------------------------------------|
|                                        | Personnel No 90000003 Name Meyer Denver              |
| Find by                                | EE group 1 Active Pers.area AT01 Personnel Area AT01 |
| ▼ ₽₂ Person                            | EE subgroup AH Salaried employees                    |
| Collective search help     Search Term | Start 01.03.2016 To 31.12.9999                       |
| • 🛗 Free search                        | Fabasoft Personnel File                              |
| ,                                      | Personnel File Shelf                                 |

7. Click the "Save" button to store the data set.

**Note:** Delete the record for information type 9600 to remove the link to the personnel file. Deleting the data record has no effect on the personnel file itself.

## 17.1.3 Managing Links to Personnel Files

The link between the HR master data in SAP and the personnel file is managed via the "Personnel File" button of the information type 9600.

| Create Fabasoft Personnel File |  |
|--------------------------------|--|
| 嶎 📑 🔊 Personnel File           |  |

The link is based on the personnel number. When creating a link to a personnel file the corresponding personnel file shelf is automatically stored in the *Personnel File Shelf* field.

Depending on the use case you can carry out the following using the "Personnel File" button:

• If no personnel file with the personnel number exists, you can decide whether a new personnel file should be created. If several personnel file shelves exist, you can choose in which the personnel file should be created.

**Note:** Canceled personnel files are considered as existing, delete personnel files (wastebasket) are considered as not existing.

- If a personnel file shelf is already stored in the information type 9600, the corresponding personnel file with the associated personnel number is opened.
- If only one personnel file with the associated personnel number exists within all personnel file shelves, the link will be automatically created. If the personnel number exists in several personnel file shelves, you can choose one personnel file shelf.
- If the HR master data in SAP differs from the personnel file you can decide whether the data of the personnel file is replaced by the HR master data in SAP (see also next chapter).
   Fabasoft Personnel File

|   | The master data in SAP and the Fabasoft<br>Personnel File are different.               |
|---|----------------------------------------------------------------------------------------|
| 8 | Do you want to update the master data in the<br>Fabasoft Personnel File now?<br>Yes No |

- In all use cases the linked personnel file is opened in the web browser, if you allow the access in the displayed dialog.
- If the personnel file shelf has changed you have to save the data set of the information type 9600 again. In this case open the data set with the "Change" command instead of "Display".

## 17.1.4 Synchronizing HR Master Data

When opening a personnel file via SAP the following HR master data is matched and, if desired, overwritten in the personnel file:

#### "Master Data" tab

• Surname

- First Name
- Tittle
- Post Title
- All Previous Names
- Date of Birth
- Social Security Number
- Entry Date
- Separation Date

## "Contact Data" tab

- Bank Account
- Address
- Telephone Numbers
- E-Mail Addresses
- Language for Communication

# 17.2 Storing Payslips

SAP-generated payslips can be automatically stored in the respective personnel file.

| Transfer Payslips to the Fabasoft Personnel File                                                       |   |
|----------------------------------------------------------------------------------------------------|---|
|                                                                                                    |   |
| Payroll Period       Period     Current Payroll Period       Payroll Area     -       Period     0     | * |
| Selection Criteria Personnel Number Payroll area                                                       | # |
| Selection options       Form     FABA_PAYSLIP_AT       Country Grouping     03                         |   |
| Define Login Data Define Login Data                                                                    |   |
| Options for File Names                                                                                 |   |
| Pattern for File Names         PAYSLIP_&1-&2.pdf           Placeholders for File Names         YYYY;MM | 4 |

To store the payslips in the respective personnel files, perform the following steps:

- 1. Switch to the SAP GUI.
- 2. Run the SE38 or SA38 transaction and execute the report /FABASOFT/VDN2RECM. Note: Alternatively, the transaction /FABASOFT/VDN2RECM is also available.
- 3. Click "Define Login Data". If you want to run the report interactively, enter your SAP user name (prefilled), your Fabasoft Personnel File user name (e-mail address) and the password for

applications (see chapter 17.1.1.2 "Generating a Password for Applications"). Click "OK". **Note:** If another SAP user is intended to generate the report (for example, for background processing), perform this step again to store additional log-in information.

- 4. Select the required payroll period and selection conditions.
- 5. In the *Selection Options*, select the HR form for the payslip (must correspond to the HR form specified in the configuration) and specify the *Country Grouping* of the HR form (according to the HR form definition in HRFORMS).
- 6. In the *Options for File Names*, specify a pattern for file names (e.g. Payslip\_&1-&2.pdf). For the placeholders &1, &2, etc. used in the pattern, you must define a corresponding number of placeholder values separated by semicolons in the *Placeholders for File Names* field. The following placeholder values are available: YYYYY (year of the period, four digits), YY (year of the period, two digits), MM (month of the period) and PERNR (personnel number).
- 7. Click the "Execute" button.

# 17.3 Export and Import of the Organizational Structure

A CSV file describing the organizational structure can be generated from the organizational chart and employee master data available in SAP. The organizational structure can be transferred using the import mechanism of the Fabasoft Personnel File.

## Export from SAP

To export the organizational plan, proceed as follows:

- 1. Switch to the SAP GUI.
- 2. Call transaction SE38 or SA38 and execute program ZHR\_EXPORT\_ORG.
- 3. Specify the following data:
  - o Key Date

The organizational structure is generated for the specified key date. If you want to save a variant that uses the current date, save the field without a value.

 $\circ$  Plan Version

Plan version 01 (current plan version) is used by default.

 $\circ$  Source Object

Defines the organizational unit that serves as root of the exported organizational structure.

Directory

The CSV file is stored in the specified directory on the SAP application server. **Note:** For further use, for example, an automatic copy task can be set up at operating system level which copies the stored files to a Teamroom connected via WebDAV as a network drive.

 $\circ$  File Name

Specifies the file name of the CSV file. <DATE> can be used as placeholder for the key date.

o Overwrite

Specifies whether an existing file with the same name should be overwritten.

• With Header

Determines whether column headers are generated in the CSV file.

Level with "OUTLevel" Prefix
 Determines whether the prefix "OUTLevel" is added to the level of the organizational unit.

4. Click the "Execute" button.

**Note:** To keep the organizational structure up to date, you can create a variant with the required data and execute it in the background.

#### Import into the Fabasoft Personnel File

To import or update the organizational structure, perform the following steps:

- 1. Switch to the Fabasoft Web Client.
- 2. In the organization's dashboard, click Members to open the member management.
- 3. In the member management click *Organizational Structure*.
- 4. Click the "Import Organizational Structure" action.
- 5. Select the CSV file exported from SAP.
- 6. Click "Start Import".

## 18 Administration Tasks

In the following chapters you find administration tasks for the personnel file.

## 18.1 Prerequisites

To be able to use the personnel file, it is necessary that the "Personnel File" service package is activated. In addition, the service packages "Personnel File (Access)" and "Skills Management" are available as optional extensions. This can be checked in the properties of the organization (*Service Packages > Editions and Apps*).

After purchasing the service package the organization owner, organization administrators and payment user get a notification in the welcome screen that a personnel file configuration must be created.

You can forward the notification to a responsible person or create a configuration immediately. After creating a configuration, the corresponding personnel file dashboard is put on "Home" of the specified personnel file administrators and the notification will be removed from all receivers.

**Note:** If a personnel file administrator is removed from the configuration, the personnel file dashboard is removed from "Home" of the corresponding user.

# 18.2 Personnel File Configuration

In the personnel file configuration common settings, the structure of personnel files and the personnel file users are defined. The defined personnel file administrators can edit the corresponding personnel file configurations.

## 18.2.1 Dashboard

In the dashboard of the personnel file configuration you can define following settings. If a field is hidden, you can display it using the 'View' menu.

• Personnel File Shelves

The personnel file shelf is used to manage the personnel files and to specify the access rights. More information can be found in chapter 18.3 "Personnel File Shelf".

- *Applicant File Shelves* shows the applicant file shelves that are used to manage the applicant files.
- Business Case Shelves Shows the business case shelves that are used to manage the business cases.
- Folder Structure for New Personnel Files The defined folder structure is assigned to each newly created personnel file.
  - You can define a personnel file folder hierarchy. To do so, navigate in the tree view to a superordinate personnel file folder, open the context menu in the tree view and click the "Create Personnel File Folder" command.
  - In the personnel file folders, you can store standard documents. When creating new personnel files the personnel file folders and documents are duplicated. The document's category will be retained.
  - The predefined personnel file folders cannot be removed from a personnel file. If you need several folders only in special personnel files, define the folders manually in the corresponding personnel files.
  - A modified folder structure only applies to newly created personnel files. But you can update the folder structure of existing personnel files (see chapter 18.7 "Update Settings").
  - In the *Default Category* field a category can be defined that is assigned to the corresponding personnel file folder in the personnel file. Only categories are selectable that are defined in the *Categories* field (personnel file configuration).

**Note:** The category is also propagated to documents in the personnel file folder. If the categories are restricted in the *Available Categories* field, the category is only propagated if it listed as available category.

Categories are used to define access rights, retention rules and follow-ups.

- With the Available Categories field the categories that can be assigned to documents in a personnel file folder can be restricted. Only categories can be selected that are allowed in the superordinate hierarchy.
- Working Time Models

Shows the defined working time models (if time tracking is enabled).

Salary Agreements

Shows the defined salary agreements (if time tracking is enabled).

• Forms and Categories

The here defined categories can be assigned to personnel file folders and documents. Personnel file folders can restrict the defined categories.

Forms can be used to allow employees to create objects based on the forms using the personnel file access dashboard. For example, employees can create leave requests.

• Processes

Shows the available user-defined processes.

• Templates

In the create dialog (e.g. "New" context menu command in a Teamroom) the templates are displayed according to the grouping by the template categories.

• Text Modules

The defined text modules can be inserted into Word documents.

• Thesauri

Shows the thesauri in which terms for tagging of documents can be managed. At least one

thesaurus has to be created so that the tagging can be used. The default thesaurus for new terms is defined in the settings of the personnel file configuration. Thus, new terms can be created directly in the tagging process. If no standard thesaurus is specified, only the predefined terms in the thesauri can be used.

Note: Thesauri can also be defined for personnel file shelves.

Presettings

Shows the defined display settings, search forms, and time intervals.

• Companies

If a corporation consists of several companies, the defined companies can be assigned in positions.

• Locations

The defined locations can be assigned in positions.

Report Templates

Defines which report templates are available for generating reports. Predefined templates can be found here:

<u>Fabasoft Personalakte - Berichtsvorlagen (Deutsch)</u> <u>Fabasoft Personnel File - Report Templates (English)</u> The report templates may be modified with the third-party product Eclipse BIRT (<u>http://download.eclipse.org/birt/downloads/</u>).

• Failed Background Tasks

Shows failed background tasks (only visible, if at least one failed background task is available). You can perform following manual actions: "Define Next Execution", "Send Link" and "Delete".

You can define more settings with the "Settings" action (see chapter 18.2.8 "Settings").

# 18.2.2 Create Personnel File Shelf

With the "Create Personnel File Shelf" action you can create a personnel file shelf. More information can be found in chapter 18.3 "Personnel File Shelf".

## 18.2.3 Create Applicant File Shelf

With the "Create Applicant File Shelf" action you can create an applicant file shelf.

## 18.2.4 Create Business Case Shelf

With the "Create Business Case Shelf" action you can create a business case shelf.

## 18.2.5 Import Predefined Values

Predefined values for drop-down fields (like employment type) can be imported and updated using a CSV file..

To import predefined values, perform the following steps:

- 1. Click the "Import Predefined Values" action.
- 2. Optionally, click the "Download CSV Template" to retrieve a template that describes the necessary data structure.
- 3. Enter the path to the CSV file in the *Content* field.
- 4. Click "Start Import".

5. After the import has finished click "Next".

The CSV columns are in general free-text fields of type string, number or date. Following CSV columns are available:

| CSV Column   | Field                                  | Possible Value                                                         |
|--------------|----------------------------------------|------------------------------------------------------------------------|
| Id           | Import ID                              | String                                                                 |
| Class        | Reference                              | Reference of an object class<br>(EmployeeCompany,<br>EmployeeLocation) |
| Name         | Name                                   | String                                                                 |
| Description  | (currently not used)                   |                                                                        |
| Street       | Address (Street)                       | String                                                                 |
| ZipCode      | Address (Zip Code)                     | Number                                                                 |
| City         | Address (City)                         | String                                                                 |
| State        | Address (State)                        | String                                                                 |
| Country      | Address (Country)                      | String                                                                 |
| Email1       | E-Mail Address (Topic: E-Mail 1)       | String                                                                 |
| Email2       | E-Mail Address (Topic: E-Mail 2)       | String                                                                 |
| Email3       | E-Mail Address (Topic: E-Mail 3)       | String                                                                 |
| Phone        | Telephone Numbers (Topic:<br>Business) | String                                                                 |
| Fax          | Telephone Numbers (Topic: Fax)         | String                                                                 |
| CommLanguage | Language for Communication             | Reference of a system language (e.g. LANG_GERMAN, LANG_ENGLISH)        |

# 18.2.6 Import Categories

Categories can be imported and updated using a CSV file..

To import categories, perform the following steps:

- 1. In the personnel file configuration navigate in the "Categories" area.
- 2. Click the "Import Categories" action.
- 3. Optionally, click the "Download CSV Template" to retrieve a template that describes the necessary data structure.
- 4. Enter the path to the CSV file in the *Content* field.

- 5. Click "Start Import".
- 6. After the import has finished click "Next".

The CSV columns are in general free-text fields of type string. Following CSV columns are available:

| CSV Column               | Field                                                    | Possible Value                                                                                                    |
|--------------------------|----------------------------------------------------------|----------------------------------------------------------------------------------------------------|
| Id                       | Import ID                                                | String                                                                                                    |
| Name                     | Name                                                     | String                                                                                                    |
| PersonnelFileShelf<br>Id | Fabasoft Cloud ID or Import ID<br>(Personnel File Shelf) | String (category is stored in the personnel file shelf)                                                                                                  |
| RetentionWorthy          | Retention Worthy                                         | Boolean value (true or false)                                                                                                    |
| RetentionPeriod          | Retention Period                                         | Reference of a time interval (e.g.<br>FSCSCHEDULE@1.1001:TimeInterva<br>130Y00M00W00D00H00M00S)                                                          |
| RetentionBaseDate        | Base Date for the Beginning of the<br>Retention Period   | Reference of a property (e.g.<br>FSCSCHEDULE@1.1001:CreatedAtDa<br>teTimeDef)                                                                            |
| UsableFor                | Applicable for                                           | Reference of an object class (e.g.<br>FSCPERSONNELFILE@1.1001:Person<br>nelFileDocument)                                                                 |
| CategoryACL              | Default ACL for Objects With This<br>Category            | Reference of an ACL (e.g.<br>FSCPERSONNELFILE@1.1001:RoomPe<br>rsonnelFileEmployeeACL)                                                                   |
| CatSecChange             | Change Access for Objects With This<br>Category          | E-Mail address of a user                                                                                                    |
| CatSecRead               | Read Access for Objects With This<br>Category            | E-Mail address of a user                                                                                                    |
| OverrideKeys             | -                                                        | CSV columns of properties to be<br>overwritten separated by commas<br>(otherwise empty values are ignored<br>and values are added in list<br>properties) |

# 18.2.7 Import Folder Structure

Personnel file folder templates can be imported and updated using a CSV file..

To import personnel file folders, perform the following steps:

- 1. In the personnel file configuration navigate in the "Folder Structure for Personnel Files" area.
- 2. Click the "Import Personnel File Folders" action.

- 3. Optionally, click the "Download CSV Template" to retrieve a template that describes the necessary data structure.
- 4. Enter the path to the CSV file in the *Content* field.
- 5. Click "Start Import".
- 6. After the import has finished click "Next".

The CSV columns are in general free-text fields of type string. Following CSV columns are available:

| CSV Column               | Field                                                    | Possible Value                                                                                                    |
|--------------------------|----------------------------------------------------------|----------------------------------------------------------------------------------------------------|
| Id                       | Import ID                                                | String                                                                                                    |
| Name                     | Name                                                     | String                                                                                                    |
| PersonnelFileShelf<br>Id | Fabasoft Cloud ID or Import ID<br>(Personnel File Shelf) | String (personnel file folder is stored in the personnel file shelf)                                                                                     |
| ParentId                 | Import ID (superordinate personnel file folder)          | String                                                                                                    |
| DefaultCategory          | Default Category                                         | Import ID of a category                                                                                                    |
| Categories               | Available Categories                                     | Import ID of a category                                                                                                    |
| OverrideKeys             | -                                                        | CSV columns of properties to be<br>overwritten separated by commas<br>(otherwise empty values are ignored<br>and values are added in list<br>properties) |

## 18.2.8 Settings

Beside the settings in the dashboard the "Settings" action provides following possibilities:

"General Settings" tab

• Name

The name of the configuration.

• Subject

Defines an additional description of the configuration.

• Mindbreeze InSpire Service

If Mindbreeze InSpire services for the classification of documents are available in your organization, here you can select a service, which is used when storing documents in a personal file. If you do not select one, no classification is performed. **Note:** The service only applies when documents are directly placed in a personal file. For example, if you register a document that is assigned to a Teamroom using the context me

example, if you register a document that is assigned to a Teamroom using the context menu command, the service defined in the Teamroom or the default service (when not defined) is used.

• Holiday Table

Defines the holiday table to be used in the configuration context (otherwise the default holiday table is used).

- *Restrict Shortcuts Within Teamroom* Defines which type of shortcuts may be stored in the configuration.
- *Restrict the Downloading or Opening of Content on the Device* Allows to restrict team members who can open or download content on the device.
- Restrict Team Members
   Defines the organizations, organizational units, teams and external organizations whose
   members may be added to the configuration.
- Main Administrator

Defines the user who will receive the automatically generated e-mail messages concerning the configuration. Otherwise, all app administrators receive the e-mail messages. The user is also listed as contact in case of missing permissions.

• Support Team

The support team handles the organization-internal management of support requests in the respective context.

• Enable Advanced Mode

Advanced mode includes, for example, working with multiple shelves, as well as managing templates and presettings.

Activate Trace Output

For example, as a form designer, when you use expressions for calculation or validation, it can sometimes be difficult to identify errors in the expressions. To simplify analysis, you can write trace output to the web browser console (coobj.Trace("string"); or cooobj.Trace("string", value);).

## "Personnel File Configuration" tab

- Show "Pre-Capture" Action Defines whether the barcode scan functionality is available.
- Scan Documents as Defines the document type (PDF or TIFF) of the pre-captured document.
- *Root Structure is Extensible* Defines whether personnel file folders can be manually added to personnel files at top level (additionally to the predefined structure).
- *Keep a Copy of the Personnel File When Changing the Assignment* Defines whether a copy of a personnel file is kept in the current personnel file shelf when the assignment is changed.
- Externally Managed Master File Data To prevent that fields (that should be updated by an import or via the SAP integration) are changed directly in the personnel file using the web environment, it is possible to set the corresponding fields read-only. This applies only to personnel files for which the "Managed Externally" option is enabled.
- *Transfer Changes in the Master Data to Other Personnel Files of the Same Person* Defines whether master data in personnel files that affect the same person should be transferred when changes are made.

You can define a key for identifying the personnel files and the master data to be transferred. The selected master data is only synchronized for active personnel files.

- Enable E-Mail Notification for Birthdays Defines whether e-mail notifications for birthdays are sent to the defined supervisors and additionally defined e-mail addresses.
- *Send E-Mail Notification to Supervisors (Birthdays)* Defines whether e-mail notifications are sent to none, direct or all supervisors.
- *Further E-Mail Recipients (Birthdays)* Defines the e-mail addresses (one per line) to which the notifications should be sent.
- Enable E-Mail Notification for Anniversaries Defines whether e-mail notifications for anniversaries are sent to the defined supervisors and additionally defined e-mail addresses.
- *Send E-Mail Notification to Supervisors (Anniversaries)* Defines whether e-mail notifications are sent to none, direct or all supervisors.
- *Further E-Mail Recipients (Anniversaries)* Defines the e-mail addresses (one per line) to which the notifications should be sent.
- Language for E-Mail Notifications (Birthdays and Anniversaries) Defines the language in which the notifications are sent.
- Locale for E-Mail Notifications (Birthdays and Anniversaries) Defines the locale in which the notifications are sent.

#### "Personnel File Access" tab

- *Permanent Access for Employees* Defines whether the user for employee access is taken from the organizational structure.
- *Permanent Access for Supervisors* Defines whether the users for supervisor access are taken from the organizational structure.
- Changes in the Organizational Structure Regarding the Personnel File Access Are Confirmed by The specified user can confirm changes in the organizational structure regarding the personnel file access via the workflow.
- *Self-Managed Master Data* The selected master data can be edited by the user who is assigned to the personnel file.
- *Members/Employees Can Upload Documents* Defines whether employees are allowed to upload documents in their own list, which can subsequently be registered by a personnel file user.
- *Default Process for Uploaded Documents* The defined process is automatically started on documents uploaded by employees.
- Actions in Dashboard

Defines actions to create form objects which are displayed in the personnel file access dashboard.

**Procedure:** To do this, define the required form in the *Forms and Categories* area of the configuration and release it for use. The form can be used in the *Actions in Dashboard* field. In addition, define a title and a symbol for the action. Select a personnel file folder in which the created objects are to be stored. The personnel file folder must have a default category that allows users with access to store objects (*Change Access for Objects with this Category*). The *Expression for Determining the Visibility* field can be used to define for whom the action is displayed.

• Permissions for Temporary Access

The defined permissions are offered for selection when granting temporary access. The access right ("No Access", "Read Access" and "Change Access") can be defined per category.

#### "Numbering" tab

- Check Uniqueness of Personnel Numbers Across All Personnel File Shelves Defines whether the uniqueness of personnel numbers is checked across all personnel file shelves or only within one personnel file shelf.
- Generate Personnel Number Automatically
   Determines whether the personnel number is automatically generated. If not, the personnel
   number must be entered manually when creating a personnel file.
   Note: If personnel numbers are automatically generated, no new personnel files can be
   created by the import mechanism.
- *Last Used Number* The defined number plus one is assigned to the next created personnel file.
- Format String The number of zeros entered specifies the number of digits in the personnel number.
- Format Prefix A string that precedes the personnel number.
- Used Format Prefixes

Shows an overview of format prefixes the have been used by now.

#### "Consistency Check" tab

• Enable Consistency Check

Defines whether a consistency check is performed regularly in the background for all personnel files. The check is also performed when a document is added to or removed from a personnel file.

• Rules for the Consistency Check

Defines the rules for the consistency check. You can use a rule to check whether a document with the defined category exists in every personnel file. In addition to the category, other conditions can also be defined for the document.

- Category of the document
   Defines that a document with this category must exist.
- o Restrict Scope

Only personnel files assigned to a position that has one of the defined companies and one of the defined locations are taken into account for the consistency check.

- Check Personnel File Folder of the Document
   Defines that the document must be in one of the defined personnel file folders.
- Check Validity of the Document
   Defines that the document must be valid (Valid From and Valid to).
- Check Age of the Document (Created on/at)
   Defines that the creation date of the document must not be older than the defined time span.
- Rule May Be Ignored for Certain Personnel Files
   Defines whether the rule can be disabled for individual personnel files.

Name
 The name of the rule.

## "SAP Settings" tab

The HR master data of the current employee can be displayed via the PA30 transaction in SAP. On this tab you can define the necessary connection parameters. Consult your SAP administrator to inquire the settings.

**Note:** These settings allow opening the HR master data in SAP starting from the Fabasoft Personnel File ("Open SAP HR Master Data" context menu command). The SAP integration however allows opening the personnel file starting from SAP (see chapter 18.10 "SAP Integration").

## "Time Recording" tab

The regular export of absences can be defined on this tab. The corresponding CSV file will be stored in the specified shelf.

#### "Skills Management" tab

On this tab, you can define a user who confirms further trainings. You can also manage the rating scales for qualifications.

Note: Only visible if skills management is used.

#### "Applicant Management" tab

On this tab, you can define the default category for applicant files in the talent pool. In addition, you can define application sources as terms. The *Enable Website Integration* option enables the automatic creation of applications via an HTML form. This gives the user for website integration access to the personnel file configuration and the applicant file shelves.

#### "Logos" tab

The defined logos and the background image are used for the personnel file configuration and for all personal dashboards.

## "Default Values" tab

- *Default Thesaurus for New Terms* If a default thesaurus is specified, new terms can be created directly during tagging.
- Default Categories

When an object is created, the specified category is assigned according to the defined object class. In the *Apply to* field, you can specify whether the setting applies to instances, templates, or both.

• Default Processes

When an object is created, the specified process is assigned according to the defined object class or category. In the *Apply to* field, you can specify whether the setting applies to instances, templates, or both.

- *Default Background Tasks* When an object is created, the specified background tasks are assigned.
- Release Process for Templates and Presettings

In order to use templates, text modules, forms and categories, processes and presettings, they must be released. If a process is to be used for the release, a BPMN process diagram can be defined here. Release processes must contain the "Release for Usage" activity.

"Content Settings" tab

On this tab you can define whether a generated cover sheet should be added to PDF overviews of documents.

In addition you can define watermark settings. With the *Watermark for All Users* option you can test the settings by yourself. The settings also apply to the assigned personnel file shelves, if they do not define their own settings.

If you use watermarks, the PDF overview of a personnel file will be watermarked. In addition users with read access do not see the original documents of a personnel file but the corresponding converted and watermarked PDF documents.

# 18.2.9 Authorize Team

To enable users to use the personnel file, they must be authorized in the personnel file configuration. On the basis of the specified users the consumed licenses of the respective service packages are calculated.

- Full Control (read-only) The owner and co-owners of the organization have full access.
- Personnel File Administrator Personnel file administrators can edit the personnel file configuration. Users get the service package "Fabasoft Personnel File".
- Personnel File User
   Personnel file users are entitled to use the Fabasoft Personnel File. The respective rights are defined in the personnel file shelves. Users get the service package "Fabasoft Personnel File".
- Personnel File Access The access right allows read access to personnel files. Users get the service package "Fabasoft Personnel File (Access)".
- Skills Management

The skills management allows managing qualifications, job and role descriptions and the generation of overviews of missing qualifications of employees. Users get the service package "Skills Management".

• Applicant Management The applicant management allows managing applicant files, job advertisements and job applications.

# 18.3 Personnel File Shelf

The personnel file shelf is based on a personnel file configuration, but the defined settings can be overwritten or extended. The personnel file shelf is used to manage the personnel files and to specify the access rights.

Settings made in the personnel file shelf override settings of the personnel file configuration (exception: "Extensions" tab).

#### "General Settings" tab

• Name

Defines the name of the personnel file shelf.

• *Subject* Defines a further description.

• *App Configuration* The personnel file shelf inherits the settings of the assigned app configuration.

• Mindbreeze InSpire Service

If Mindbreeze InSpire services for the classification of documents are available in your organization, here you can select a service, which is used when storing documents in a personal file. If you do not select one, either the service defined in the personnel file configuration is used (if defined) or no classification is performed.

**Note:** The service only applies when documents are directly placed in a personal file. For example, if you register a document that is assigned to a Teamroom using the context menu command, the service defined in the Teamroom or the default service (when not defined) is used.

• Holiday Table

Defines the holiday table to be used in the shelf context.

- Restrict Shortcuts Within Teamroom
   Defines which shortcuts can be stored in the personnel file shelf. Allows, for example, storing categories of user-defined forms.

   Note: If you want to allow categories of user-defined forms, select "Default: Allow shortcuts to all objects" because these categories are not assigned to any organization.
- *Roles That Are Allowed to Open or Download Content on the Device* Defines which permissions a team member must have in order to open or download content at the device.
- Restrict Team Members

Defines the organizations the team members have to belong to.

• Main Administrator

Defines the user who will receive the automatically generated e-mail messages concerning the shelf. Otherwise, all shelf administrators receive the e-mail messages. The user is also listed as contact in case of missing permissions.

• Support Team

The support team handles the organization-internal management of support requests in the respective context.

• Activate Trace Output

For example, as a form designer, when you use expressions for calculation or validation, it can sometimes be difficult to identify errors in the expressions. To simplify analysis, you can write trace output to the web browser console (cooobj.Trace("string"); or cooobj.Trace("string", value);).

## "Personnel File Shelf" tab

- *Calculate Statistics* Defines whether graphically processed statistics for the personnel files are shown in the dashboard.
- *Show "Pre-Capture" Action* Defines whether the barcode scan functionality is available.
- *Scan Documents as* Defines the document type (PDF or TIFF) of the pre-captured document.
- *Root Structure is Extensible* Defines whether personnel file folders can be manually added to personnel files at top level (additionally to the predefined structure).

- *Keep a Copy of the Personnel File When Changing the Assignment* Defines whether a copy of a personnel file is kept in the current personnel file shelf when the assignment is changed.
- Externally Managed Master File Data
- To prevent that fields (that should be updated by an import or via the SAP integration) are changed directly in the personnel file using the web environment, it is possible to set the corresponding fields read-only. This applies only to personnel files for which the "Managed Externally" option is enabled.
- Enable E-Mail Notification for Birthdays Defines whether e-mail notifications for birthdays are sent to the defined supervisors and additionally defined e-mail addresses.
- *Send E-Mail Notification to Supervisors (Birthdays)* Defines whether e-mail notifications are sent to none, direct or all supervisors.
- *Further E-Mail Recipients (Birthdays)* Defines the e-mail addresses (one per line) to which the notifications should be sent.
- Enable E-Mail Notification for Anniversaries Defines whether e-mail notifications for anniversaries are sent to the defined supervisors and additionally defined e-mail addresses.
- *Send E-Mail Notification to Supervisors (Anniversaries)* Defines whether e-mail notifications are sent to none, direct or all supervisors.
- *Further E-Mail Recipients (Anniversaries)* Defines the e-mail addresses (one per line) to which the notifications should be sent.
- Language for E-Mail Notifications (Birthdays and Anniversaries) Defines the language in which the notifications are sent.
- Locale for E-Mail Notifications (Birthdays and Anniversaries) Defines the locale in which the notifications are sent.

### "Personnel File Access" tab

- *Permanent Access for Employees* Defines whether the user for employee access is taken from the organizational structure.
- *Permanent Access for Supervisors* Defines whether the user for supervisor access is taken from the organizational structure.
- Changes in the Organizational Structure Regarding the Personnel File Access Are Confirmed by The specified users can confirm changes in the organizational structure regarding the personnel file access via the workflow.
- *Self-Managed Master Data* The selected master data can be edited by the user who is assigned to the personnel file.
- *Members/Employees Can Upload Documents* Defines whether employees are allowed to upload documents in their own list, which can subsequently be registered by a personnel file user.
- *Default Process for Uploaded Documents* The defined process is automatically started on documents uploaded by employees.

# "Numbering" tab

- *Generate Personnel Number Automatically* Determines whether the personnel number is automatically generated. If not, the personnel number must be entered manually when creating a personnel file.
- *Last Used Number* The defined number plus one is assigned to the next created personnel file.
- Format String

The number of zeros entered specifies the number of digits in the personnel number.

• Format Prefix

A string that precedes the personnel number.

**Note:** If it is defined in the personnel file configuration that unique personnel numbers should be used across all personnel file shelves, no specific settings can be made for the personnel file shelves.

## "SAP Settings" tab

The master data of the current employee can be displayed via the PA30 transaction in SAP. On this tab you can define the connection parameters. Consult your SAP administrator to inquire the necessary settings.

### "Time Recording" tab

The regular export of absences can be defined on this tab. The corresponding CSV file will be stored in the specified shelf.

## "Extensions" tab

- Additional Personnel File Folders Defines personnel file folders in addition to the personnel file folders defined in the personnel file configuration.
- Additional Rules for the Consistency Check Defines rules for the consistency check in addition to the rules defined in the personnel file configuration.
- Additional Report Templates Defines report templates in addition to the report templates defined in the personnel file configuration.

# "Logos" tab

The defined logos are used for the personnel file shelf.

### "Default Values" tab

- *Default Thesaurus for New Terms* If a default thesaurus is specified, new terms can be created directly during tagging.
- *Default Categories* When an object is created, the specified category is assigned according to the defined object class.
- Additional Categories Defines categories in addition to the categories defined in the configuration.
- *Default Processes* When an object is created, the specified process is assigned according to the defined object class.

• Additional Default Background Tasks When an object is created, the specified background tasks are assigned.

#### "Content Settings" tab

- *Allow Comments* Defines whether PDF comments can be applied to documents.
- Allowed Types for Comments Defines the allowed types of comments (public or private).
- *Preferred Type for Comments* Defines the type of comment initially selected when commenting (overrides the setting in the configuration or user's basic settings).
- Users With Read Access Are Allowed to Comment Publicly Defines whether users with read access are allowed to add public comments (overrides the setting in the configuration).
- *Allow Public Links* Defines whether public links may be published.
- *Generate Cover Sheet for PDF Overviews of Documents* Defines whether a cover sheet is generated for PDF overviews of documents.
- Use Watermarks

If you use watermarks, the PDF overview of a personnel file will be watermarked. In addition, users with read access do not see the original documents of a personnel file but the corresponding converted and watermarked PDF documents.

# 18.4 Providing the Scan Functionality (Pre-Capture)

To provide the scan functionality, the scanner software must upload the document via a web service to the Fabasoft Personnel File (see chapter 8.6 "Pre-Capturing a Document for a Scan").

### Use Case:

The user defines a document that should be scanned (identified by a barcode). The scanner software reads the barcode on the paper document and sends the scanned file including the barcode via a web service to the Fabasoft Personnel File. The document that has been defined by the user gets populated with the scanned content.

# 18.5 Creating Personalized Word Templates

To create personalized Word templates, metadata (e.g. salutation or address) of personnel files can be inserted as updateable DocProperties or fields in Word documents. The "Insert DocProperties" and "Insert Field" buttons are available in Microsoft Word on the "Fabasoft Cloud" tab (the Fabasoft Folio COM Add-in has to be enabled).

# 18.6 Inbox

In an inbox, rules for the processing of incoming objects can be defined. A rule consists of conditions and actions.

You can create the inbox directly on "Home" (background context menu > "New" > "Inbox"). As for Teamrooms, you can also set a team for inboxes to define the access rights.

For example, the documents can be stored in the inbox via WebDAV.

### Assigning

Documents can be automatically replaced by incoming documents.

Create an inbox and define a rule. In the rule, define two actions. The first action "Assign Category" is used to assign a category to incoming documents that has set the value "Personnel File Document Incoming Category" as *Incoming Category for Registration*. The second action "Assign (Asynchronous)" is used to replace the documents. The replacement can be based on QR codes (bulk documents) or PDF keywords. The *Fabasoft Cloud ID* (e.g. COO. 1.506.4.4063) of the document whose content is to be replaced by the incoming document must be stored in the QR code or PDF keywords. For non-assignable documents, a further inbox can be defined as target. In this inbox, a rule for starting a process for the manual assignment can be defined ("Register" activity).

## Classifying and Assigning Personal File Document

Incoming documents can be classified with Mindbreeze InSpire and then registered to a personnel file based on the extracted metadata.

Create an inbox and define a rule. In the rule, define two actions. The first action "Classify With Mindbreeze InSpire" is used to perform the classification with the specified Mindbreeze InSpire service. The second action "Assign Personnel File Document (Asynchronous)" is used to register the document to a personnel file. For non-assignable documents, a further inbox can be defined as target. In this inbox, a rule for starting a process for the manual assignment can be defined ("Register" activity).

For more information on defining the Mindbreeze InSpire Service, see chapter 18.9 "Classifying With Mindbreeze InSpire".

### Import Data

The content of incoming CSV files can be imported automatically.

You can download templates for the CSV files via the respective manual actions (e.g. "Import Categories" action of a personnel file configuration).

Create an inbox and define a rule. In the rule, define an "Import Data" action. Define the target for the import and the type of import (e.g. import personnel files).

# 18.7 Update Settings

Changes to the predefined folder structure and categories are not automatically applied to existing personnel files and documents. The "Update Settings" context menu command of a personnel file shelf or a personnel file can be used to apply the changes.

- Background Tasks Changes to the *Default Background Tasks* of the personnel file configuration, personnel file shelf and categories are applied.
- Follow-Ups Changes to the *Default Follow-Ups* of the categories are applied.
- ACL Object (Access Rights) The *Default ACL for Objects with this Category* of the category is applied, if an ACL is defined.
- Folder Structure Changes in the predefined folder structure are applied. This includes adding, removing and modifying folders.

Removed predefined folders will be deleted, if they are empty. If not, the folder is marked as not predefined and can therefore be handled manually (this behavior can be changed by the next option such that contents are moved to the parent folder if possible). When changing predefined folders the name, the subject, the default category and the available categories are taken into account.

• Move Documents From Deleted Folders to the Superordinate Folder If predefined folders were removed, the corresponding folders will be deleted and the content is moved to the superordinate folder. If the removed predefined folder is a top-level folder, the folder will remain (if there is a content) and will be marked as not predefined.

**Note:** The "Update Settings" context menu command is also provided for applicant file shelves and applicant files. It can be used to update background tasks, follow-ups and ACL objects.

# 18.8 Perform a Consistency Check

If rules for the consistency check have been defined in the personnel file configuration or in the personnel file shelf, a consistency check is performed regularly in the background for all personnel files. The check is also performed when a document is added to or removed from a personnel file.

The consistency check can also be performed manually on a personnel file shelf or personnel file using the "Perform Consistency Check" context menu command. Inconsistencies are visualized in the affected personnel files or documents with a corresponding status symbol. A list of all inconsistent personnel files can be found in the "Inconsistent Personnel Files" widget.

If you have defined that a rule may be ignored for individual personnel files, you can disable the rule in the properties of the affected personnel file on the "Consistency Check" tab using the "Ignore Rule for This File" context menu command. To enable the rule again, you can use the "Check Rule for This File" context menu command.

# 18.9 Classifying With Mindbreeze InSpire

To enable automatic classification with Mindbreeze InSpire, a Mindbreeze InSpire service must be configured. Mindbreeze InSpire services can be created in the organization ("Advanced Settings") and can be selected in the personal file configuration or personal file shelf. Contact Mindbreeze InSpire Support to determine the specific settings for the service.

The following steps explain the basic operation:

- 1. In a learning phase, Mindbreeze InSpire is trained to classify the documents. For the extraction of the metadata from documents, regular expressions can be defined.
- 2. In the productive mode, when executing the "Classify and Register" context menu command or when directly storing documents in a personal file, the classification and the metadata are requested from the Mindbreeze Inspire service.
- 3. For the classification value, a category with a corresponding import ID is searched and assigned to the document.
- Classify and register using the context menu
   If a category is found that is defined in a personnel file configuration, registration is started as a
   personnel file document.
   Classify and register by direct storage

Regardless of the category found, registration is started as a personnel file document. **Classify with an inbox** 

Classifying can also be carried out automatically via an inbox.

If metadata can be obtained from the document, it will be prefilled. The reference of the respective property is used as key.
 Note: If the Mindbreeze InSpire keys do not correspond to the personnel file keys, a corresponding mapping must be defined in the Mindbreeze InSpire service.

The Fabasoft Personnel File provides the following keys for the automatic identification of a personnel file:

| Personnel File Key                      | Description                                                        |
|-----------------------------------------|--------------------------------------------------------------------|
| FSCPERSONNELFILE_1_1001_persfileshelfid | personnel file shelf (Fabasoft Cloud ID or<br>import ID; optional) |
| FSCPERSONNELFILE_1_1001_pfpersnum       | personnel number                                                   |
| FSCPERSONNELFILE_1_1001_pfsocialsecid   | social security number                                             |
| COOSYSTEM_1_1_userfirstname             | first name                                                         |
| COOSYSTEM_1_1_usersurname               | surname                                                            |
| fullname                                | first name and surname                                             |
| FSCFOLIO_1_1001_persbirthday            | birth date                                                         |
| COOMAPI_1_1_emailaddress                | e-mail address                                                     |

The evaluation is carried out in following order (if a match is made the remaining steps are not executed):

- 1. FSCPERSONNELFILE\_1\_1001\_pfpersnum
- 2. FSCPERSONNELFILE 1 1001 pfsocialsecid
- 3. COOSYSTEM\_1\_1\_userfirstname, COOSYSTEM\_1\_1\_usersurname and FSCFOLIO\_1\_1001\_persbirthday
- 4. fullname and FSCFOLIO\_1\_1001\_persbirthday
- 5. COOMAPI\_1\_1\_emailaddress

The Fabasoft Personnel File provides following key for classification:

| Personnel File Key       | Description |
|--------------------------|-------------|
| COOTC_1_1001_objcategory | category    |

The personnel file folder is determined via the category, but can also be defined via the FSCPERSONNELFILE\_1\_1001\_persfilefolderid key (Fabasoft Cloud ID or import ID).

### 18.10 SAP Integration

The SAP integration enables the following scenarios:

- Linking HR master data in SAP with the respective personnel files
- Storing payslips generated with SAP in the respective personnel files

• Export of the organizational structure from SAP and import to the Fabasoft Personnel File

### 18.10.1 Linking HR Master Data

The integration for linking HR master data is carried out with an own information type 9600 "Fabasoft Personnel File" (/FABASOFT/ name space). Therefore, no direct modifications in SAP are required and update-safety is ensured.

Setting up the SAP integration is divided into the following three steps:

- Importing certificates
- Importing transport requests
- Configuration

### 18.10.1.1 Importing Certificates

For communication with the Fabasoft Personnel File, the corresponding CA certificates must be stored with the SAP SSL Server.

To import the CA certificates, perform the following steps:

- 1. Navigate in your web browser to the Fabasoft Personnel File.
- 2. You can view the certificate hierarchy via the address bar of the web browser.

| 💼 Certi | ficate  |                    | × |
|---------|---------|--------------------|---|
| General | Details | Certification Path |   |
|         |         |                    |   |

3. Save all CA certificates of the hierarchy to a file. In the following, these certificates are imported into SAP.

**Note:** In the case of the Fabasoft Cloud save both SwissSign CA certificates.

- 4. Switch to the SAP GUI.
- 5. Run the STRUST transaction.
- 6. If no "SSL Server Standard" is configured, create one with the "Create" context menu command.
- 7. Switch to edit mode.
- 8. In the *Certificate* field, you can import a CA certificate with the "Import Certificate" button and add it to the trusted certificates with the "Add to Certificate List" button. Repeat this step for all CA certificates of the Fabasoft Personnel File certificate hierarchy.
- 9. Save the changes.

#### 18.10.1.2 Importing Transport Requests

The linking of HR master data requires two transfer requests, which can be downloaded here:

Transport Requests (Fabasoft Personnel File - SAP Integration): Linking HR Master Data

Pass the files to your SAP administrator, who can use the STMS transaction (Transport Management System) to import the transport requests and forward them, according to your compliance rules, to your production system.

**Note:** Before importing, make sure that the information type 9600 is not already used in your system. If this is the case, please contact the Fabasoft Support.

# 18.10.1.3 Configuration

After a successful execution of the transport requests, you need to configure the URLs of the Fabasoft Personnel File in SAP.

To carry out the configuration in SAP, perform the following steps:

- 1. Switch to the SAP GUI.
- 2. Run the SM30 transaction.
- 3. In the Table/View field enter "/FABASOFT/PERSF" and click "Display".
- 4. Switch to edit mode.
- 5. Define the following values:

| URL | PERSFILE       | folio/personnelfile/                                                   |
|-----|----------------|------------------------------------------------------------------------|
| URL | PROTOCOL       | https://                                                               |
| URL | WEBSRVC        | folio/fscdav/wsdl?WEBSVC=FSCPERSONNELFILE_1_1001_WebServicesPersonnelf |
| URL | WEBSRVC_DOMAIN | at.cloud.fabasoft.com/                                                 |

#### O PERSFILE

By default (valid for the Fabasoft Cloud):

folio/personnelfile/

If you use the personnel file in the Fabasoft Private Cloud, replace folio with cloud.

O WEBSRVC

By default (valid for the Fabasoft Cloud):

folio/fscdav/wsdl?WEBSVC=FSCPERSONNELFILE\_1\_1001\_WebServicesPersonnelFile
If you use the personnel file in the Fabasoft Private Cloud, replace folio with cloud.

O WEBSRVC\_DOMAIN

By default (valid for the Fabasoft Cloud, location Austria):

at.cloud.fabasoft.com/

If you use the personnel file in a different location or in the Fabasoft Private Cloud, enter the appropriate URL.

#### 6. Save the changes.

**Note:** If you have also imported the transport request for storing payslips, additional configuration settings are available that are not used in this scenario.

### 18.10.2 Storing Payslips

SAP-generated payslips can be automatically stored in the respective personnel file.

Setting up the SAP integration is divided into the following four steps:

- Importing Certificates
- Activating HR Forms
- Importing Transport Requests
- Configuration

## 18.10.2.1 Importing Certificates

For communication with the Fabasoft Personnel File the corresponding CA certificates must be stored with the SAP SSL Server. If you have not yet done so, perform the steps described in chapter 18.10.1.1 "Importing Certificates".

## 18.10.2.2 Activating HR Forms

Make sure that the HR form you are using for payslips is activated. For technical reasons, the HR form <code>sap\_payslip\_at</code> must also be activated.

To activate an HR form, perform the following steps:

- 1. Switch to the SAP GUI.
- 2. Run the HRFORMS transaction.
- 3. Open the "Utilities" menu and execute the "Activate Forms" command.
- 4. Select the desired HR form.
- 5. Select the "Generate structure and program" option.
- 6. Click "Execute".

#### Note:

- The HR forms must be activated before the transfer request for storing payslips is imported.
- The activation must be carried out on all systems on the transport path on which the HR forms are tested or used.

### 18.10.2.3 Importing Transport Requests

It is required that the two transport requests for linking HR master data have been imported (see chapter 18.10.1.2 "Importing Transport Requests").

In addition, the transport request for storing payslips must be imported. This transport request can be downloaded here:

Transport Requests (Fabasoft Personnel File - SAP Integration): Storing Payslips

### 18.10.2.4 Configuration

Once the transfer requests have been successfully executed, the report /FABASOFT/VDN2RECM\_INIT must be executed once on the respective systems. In the *Form* field, enter the HR form you are using for the payslips and execute the report.

Note: If you want to use a different HR form, the initialization report must be executed again.

Finally, you must perform the following configuration steps:

- 1. Switch to the SAP GUI.
- 2. Run the SM30 transaction.
- 3. In the *Table/View* field enter "/FABASOFT/PERSF" and click "Display".
- 4. Switch to edit mode.
- 5. Define the following values:

O PERSFILE

By default (valid for the Fabasoft Cloud): folio/personnelfile/

If you use the personnel file in the Fabasoft Private Cloud, replace folio with cloud.

O VDNDOCTYPE

Defines the external key of the category that should be assigned to the payslip.

O VDNFILE

By default (valid for the Fabasoft Cloud):

folio/uploadpfdocument/

If you use the personnel file in the Fabasoft Private Cloud, replace folio with cloud.

O VDNPFREGISTER

Defines the external key of the personnel file folder in which the payslip should be stored.

O VDNSTATUS

```
Defines the document state: PersonnelFileDocumentInProgress or PersonnelFileDocumentClosed
```

- O WEBSRVC
  - By default (valid for the Fabasoft Cloud): folio/fscdav/wsdl?WEBSVC=FSCPERSONNELFILE\_1\_1001\_WebServicesPersonnelFile If you use the personnel file in the Fabasoft Private Cloud, replace folio with cloud.
- O WEBSRVC\_DOMAIN

By default (valid for the Fabasoft Cloud, location Austria):

at.cloud.fabasoft.com/

If you use the personnel file in a different location or in the Fabasoft Private Cloud, enter the appropriate URL.

6. Save the changes.

### 18.10.3 Export and Import of the Organizational Structure

A CSV file describing the organizational structure can be generated from the organizational chart and employee master data available in SAP. The organizational structure can be transferred using the import mechanism of the Fabasoft Personnel File.

# 18.10.3.1 Importing the Transport Request

The transport request needed for exporting the organizational structure can be downloaded here:

Transport Requests (Fabasoft Personnel File - SAP Integration): Exporting Organizational Structure

Pass the files to your SAP administrator, who can use the STMS transaction (Transport Management System) to import the transport requests and forward them, according to your compliance rules, to your production system.

# 19 Interfaces

The Fabasoft Personnel File provides following interfaces for the communication with third-party products.

# 19.1 URLs

The following friendly URLs are available.

#### Presenting a Personnel File

To present a personnel file, for example, in a web browser you can use the following URLs:

#### Access based on the personnel number

# Syntax https://<server>/<vdir>/fscasp/content/bin/fscvext.dll?ax=COO.1.1001.1.396257 &shelfid=<Fabasoft Cloud ID or Import ID of the personnel file shelf> &persnum='<personnel number>'

```
https://<server>/<vdir>/personnelfile/<personnel number>/<Fabasoft Cloud ID of
the personnel file shelf>
```

#### **Parameters:**

- shelfid Fabasoft Cloud ID of the personnel file shelf.
- persnum

Personnel number of the personnel file to be opened.

#### Example

https://at.cloud.fabasoft.com/folio/fscasp/content/bin/fscvext.dll?ax=C00.1.1001 .1.396257&shelfid=C00.1.3285.3.19&persnum='00001'

https://at.cloud.fabasoft.com/folio/personnelfile/00001/C00.1.3285.3.19

#### Access based on the user ID

#### Syntax

https://<server>/<vdir>/fscasp/content/bin/fscvext.dll?ax=CO0.1.1001.1.396256 &shelfid=<Fabasoft Cloud ID or Import ID of the personnel file shelf> &userid=<Fabasoft Cloud ID or e-mail address of the assigned user>

https://<server>/<vdir>/personnelfile/

Note: Personnel file of the currently logged in user.

```
https://<server>/<vdir>/personnelfile/<Fabasoft Cloud ID or e-mail address of the assigned user>/<Fabasoft Cloud ID of the personnel file shelf>
```

#### **Parameters:**

• shelfid

Fabasoft Cloud ID of the personnel file shelf.

• userid

Fabasoft Cloud ID of the user who is assigned to the personnel file. If the userid is not defined, the system tries to identify a personnel file that is assigned to the currently logged in user.

#### Example

https://at.cloud.fabasoft.com/folio/fscasp/content/bin/fscvext.dll?ax=COO.1.1001
.1.396256

Note: Personnel file of the currently logged in user.

```
https://at.cloud.fabasoft.com/folio/fscasp/content/bin/fscvext.dll?ax=COO.1.1001
.1.396256&shelfid=COO.1.3285.3.19
```

https://at.cloud.fabasoft.com/folio/fscasp/content/bin/fscvext.dll?ax=CO0.1.1001 .1.396256&shelfid=CO0.1.3285.3.19&userid=cadence.jones@fabasoft.com

https://at.cloud.fabasoft.com/folio/fscasp/content/bin/fscvext.dll?ax=COO.1.1001 .1.396256&shelfid=COO.1.3285.3.19&userid=COO.1.3285.1.15

https://at.cloud.fabasoft.com/folio/personnelfile/

Note: Personnel file of the currently logged in user.

https://at.cloud.fabasoft.com/folio/personnelfile/cadence.jones@fabasoft.com/COO
.1.3285.3.19

### Uploading a Document

To upload a document in a personnel file you can use following URL:

#### Syntax

```
https://<server>/<vdir>/uploadpfdocument/<personnel number>/<Fabasoft Cloud ID
of the personnel file shelf>/<document name with file extension>/<external key
of the category>/<external key of the personnel file folder>/<valid from: yyyy-
mm-dd>/<valid until: yyyy-mm-dd>/<document state:
PersonnelFileDocumentInProgress oder PersonnelFileDocumentClosed>
```

The document must be delivered in the HTTP body. The parameters "personnel number", "document name with file extension" and the content of the document are mandatory. If no personnel file folder but a category is defined, it is tried to determine the personnel file folder via the category. If no unambiguous personnel file folder can be determined, an error is generated.

#### Example

https://at.cloud.fabasoft.com/folio/uploadpfdocument/00002/doc.txt//HRDOCUMENT\_P
AYROLL//2017-01-30/

# 19.2 Web Service

A web service is provided to upload documents and to create or read personnel files.

The WSDL can be accessed using the following URL:

https://<server>/<vdir>/fscdav/wsdl?WEBSVC=FSCPERSONNELFILE\_1\_1001\_WebServicesPers
onnelFile

The web service supports also the JSON format:

https://<host>/<vdir>/wsjson/FSCPERSONNELFILE\_1\_1001\_WebServicesPersonnelFile/<ope
ration>

#### **Operations:**

• GetPersonnelFile

Retrieves a list of personnel files based on a personal number. If no personnel files can be found a list of available personnel file shelves are returned.

- CreatePersonnelFile Is used to create a personnel file with the given property values.
- UpdatePersonnelFile Refreshes a personnel file. Single-valued properties are overwritten if they are specified. To remove a value from a single-valued property, the property must not be specified and be

defined in overwriteattributes. Values of multi-valued properties are appended by default. If they are defined in overwriteattributes they are overwritten. You can use implicitcreateonupdate to specify whether a personnel file should be created, if no personnel file with the specified combination of persnum and shelfid exists. If it is defined in the personnel file configuration that unique personnel numbers should be used across all personnel file shelves, existing personnel files can be moved by specifying a different shelfid.

- UploadDocument Is used to upload documents to a personnel file.
- UploadScannedDocument

Is used to upload scanned documents to the personnel file. To do so the personnel file shelf and the barcode have to be submitted as parameter. The document is automatically removed from the scan queue after a successful upload.

#### Example

Request JSON (GetPersonnelFile):

```
{"shelfid":"COO.200.200.4.156","persnum":"00000008"}
{"shelfid":null,"persnum":"00000000"}
```

Request JSON (CreatePersonnelFile):

```
{
  "data": {
    "_": "PersonnelFileData",
    "shelfid": "COO.200.200.4.156",
    "persnum": "1000001",
    "firstname": "Martin",
    "surname": "Peterson",
    "socialsecid": "12345",
    "sex": "1",
    "supervisorid": "colin.steve@example.com",
    "allsupervisors": [
        {"supervisorid": "laura.hammond@example.com"},
        {"supervisorid": "davis.baker@example.com"}
    ]
}
```

Request JSON (UpdatePersonnelFile):

```
}
}
Request JSON (UploadDocument):
  "persnum" : "00001",
  "shelfid" : "COO.1.506.4.3628",
  "docname" : "Payroll_2017_12.txt",
 "doctype" : "HRDOCUMENT PAYROLL",
  "register" : "HRREGISTER PAYROLL",
  "validfrom" : "2017-01-02",
  "validuntil" : "2017-12-15",
  "docstate" : "PersonnelFileDocumentClosed",
  "doccontent" : "RG9rdW11bnRpbmhhbHQ",
  "params" : {
   "objsubject" : "Payroll",
   "COOSYSTEM@1.1:objexternalkey" : "extid",
   "FSCTERM@1.1001:objterms" : ["COO.1.506.4.19119", "COO.1.506.4.19120"]
  }
}
```

More information about the parameters of the operations can be found here: <u>https://help.appducx.fabasoft.com/index.php</u>. Search for the corresponding actions (WSGetPersonnelFile, WSCreatePersonnelFile, WSUpdatePersonnelFile, WSUploadDocument, UploadScannedDocument).